# Kulturális Pályázatok Támogatáskezelő Rendszere (KPTR)

# Regisztráció segédlet/útmutató Támogatáskezelés modul bemutatása v.2.

# Tartalom

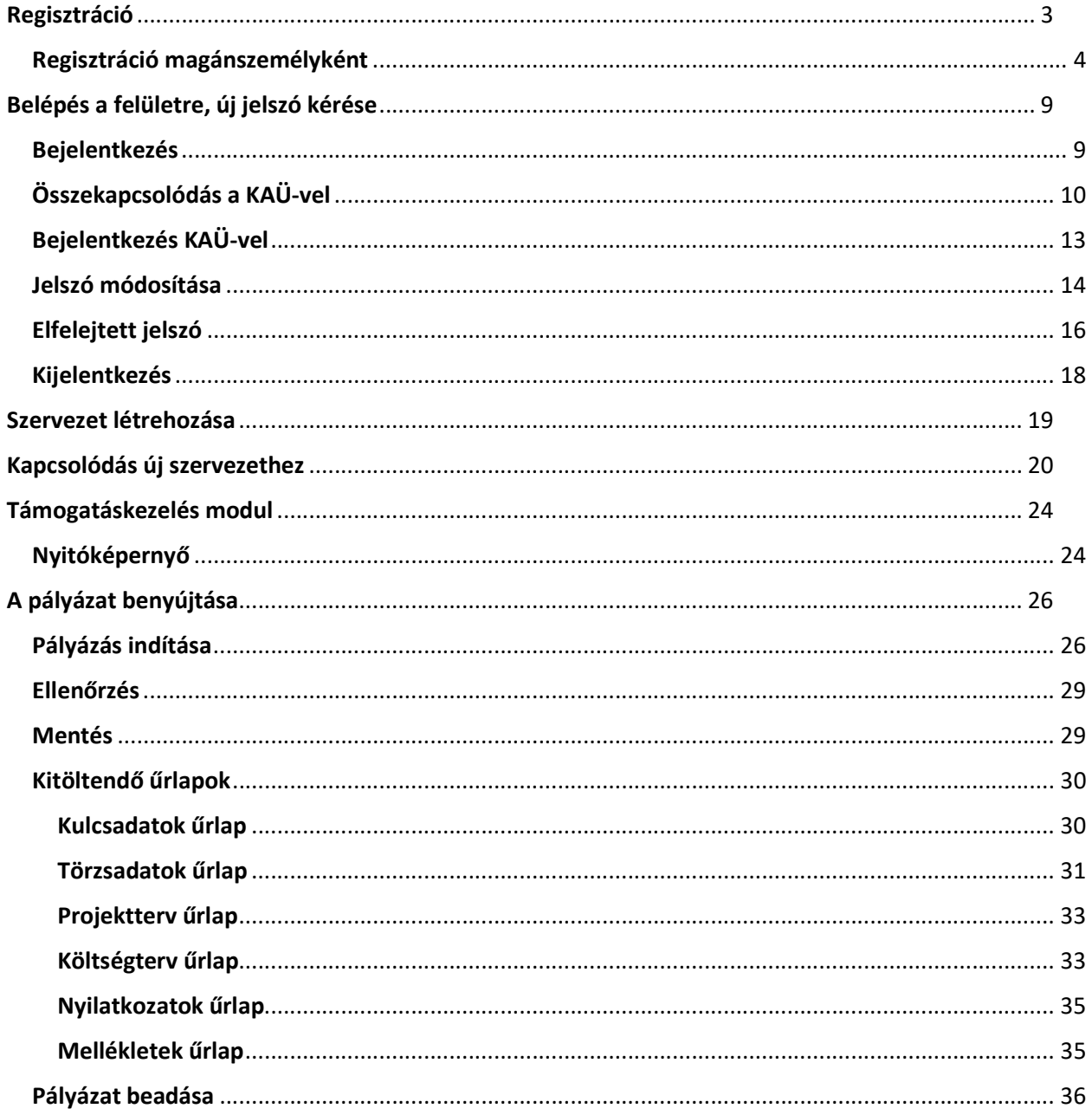

# Regisztráció

A Kulturális Pályázatok Támogatáskezelő Rendszere (továbbiakban: KPTR) lehetőséget nyújt a pályázók számára, hogy a Támogatásokat kezelő szervezet pályázati felhívásaira elektronikus úton nyújtsák be támogatási igényüket, illetve – támogatás esetén – a rendszerben készítsék el a megvalósított projektjükhöz kapcsolódó szakmai és pénzügyi beszámolót.

Érvényes támogatási igény benyújtásához KPTR regisztráció, az elektronikus pályázati adatlap kitöltése és régiónként, valamint felhívásonként változó számú - kötelező melléklet csatolása szükséges!

Figyelem! A regisztráció ideje alatt nincs lehetőség az adatok mentésére, így a regisztrációt csak akkor kezdje el, ha biztosítani tudja az összes mező (legalább valamennyi kötelező mező) kitöltését. A regisztráció viszonylag időigényes, ugyanakkor a kitöltött adatokat a pályázati adatlapok kitöltése során már nem kell újra megadniuk.

Felhívjuk szíves figyelmüket, hogy amennyiben magánszemélyként már rendelkezik regisztrációval, illetve a szervezethez történő kapcsolódás is megtörtént a szervezet regisztrációja után, a regisztrációt nem kell ismételten elvégezni.

Kérjük, indítsa el a böngészőt, majd a címsorban adja meg a http://palyazat.kultura.hu linket. Ezt követően az alábbi felület jelenik meg a képernyőn:

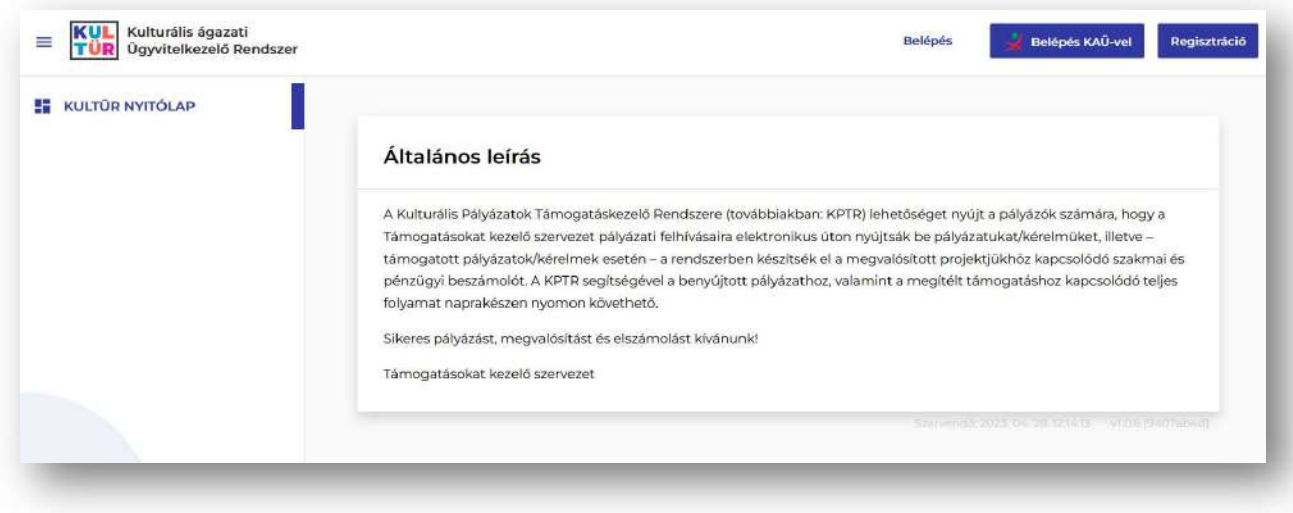

# Regisztráció magánszemélyként

A regisztrációs űrlap eléréséhez, kérjük, kattintson a Regisztráció gombra.

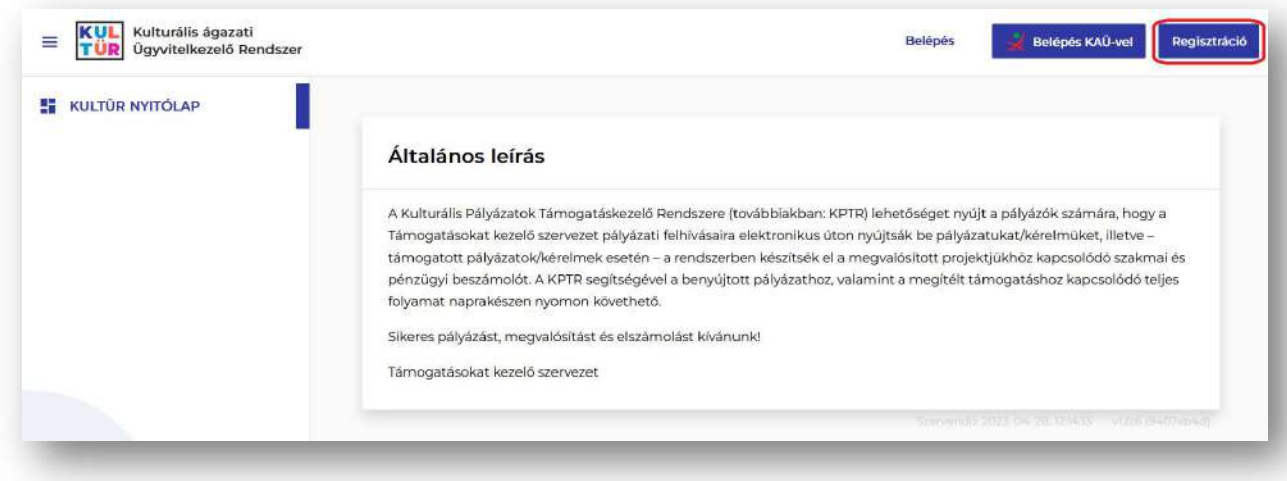

Fontos, hogy a regisztrációt magánszemélyként tudja csak elvégezni.

Figyelem! Hivatalos képviselő, szervezeti adminisztrátor és pályázatíró regisztrálása mindenképpen szükséges, mert a pályázati adatlap kitöltése és véglegesítése ennek hiányában nem lehetséges. Természetesen, további – a pályázat szempontjából releváns – személyek regisztrációja is lehetséges. Minden magánszemélynek külön-külön szükséges elvégeznie a regisztrációt.

Az adatok pontos megadása kiemelten fontos, mert a rendszer eléréséhez szükséges aktiváló link az itt megadott e-mail címre kerül megküldésre. Hibás e-mail cím megadásakor a regisztráció nem lesz sikeres, és nem lesz lehetőség a rendszer elérésére, viszont egy esetleges új regisztráció során a fentiekben megadott felhasználónév már nem lesz ismételten megadható! A kötelező mezőket a rendszer piros csillaggal (\*) jelöli!

A rendszer elérése az itt megadott Felhasználónévvel vagy E-mail címmel és a hozzájuk tartozó jelszóval lehetséges.

Első lépésként, kérjük, adja meg a Felhasználói fiók adatokat:

- egyedi felhasználónév (nem tartalmazhat ékezetet és szóközt és a személyhez kell kapcsolódnia pl. vezeteknevkeresztnev; vezeteknev.keresztnev; keresztnev.vezeteknev stb. )
- e-mail cím
- jelszó

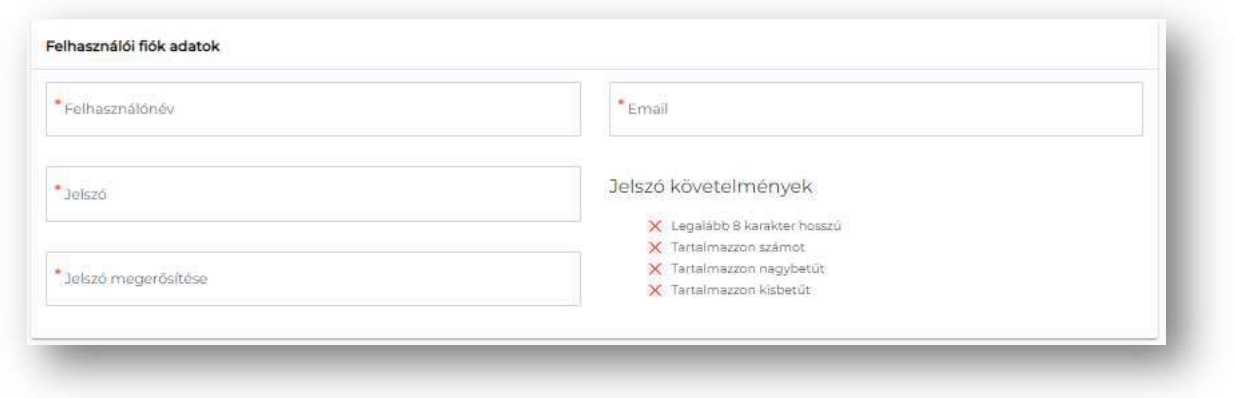

A jelszót egymás után kétszer szükséges megadni, valamint a jelszónak meg kell felelnie a feltüntetett minimális követelményeknek.

A rendszer pipával jelzi a már teljesült feltételeket.

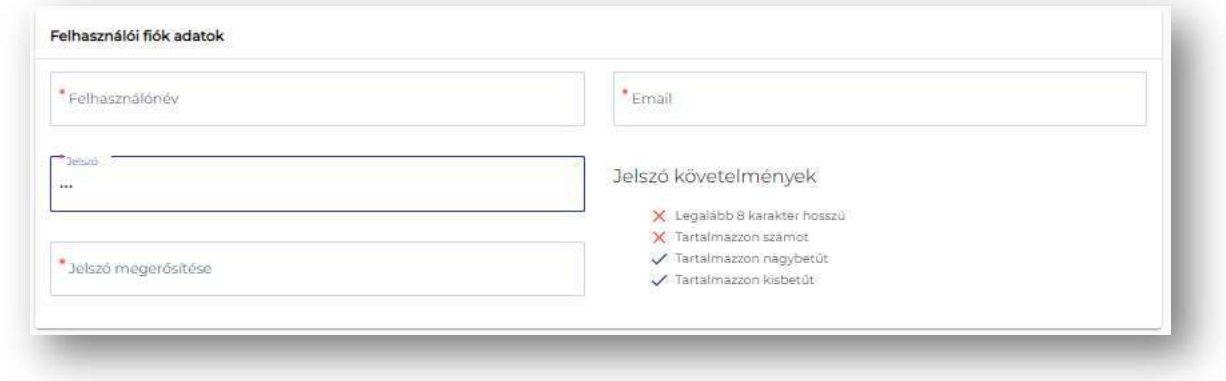

Ezt követően szükséges megadni a Személyes adatokat:

- családi név
- utónév (a személyi okmányban rögzített valamennyi utónév megadása szükséges)
- születési családi név
- születési utónév (a személyi okmányban rögzített valamennyi utónév megadása szükséges)
- anyja családi neve
- anyja utóneve (a személyi okmányban rögzített valamennyi utónév megadása szükséges)
- születési hely országa
- születési hely
- születési idő

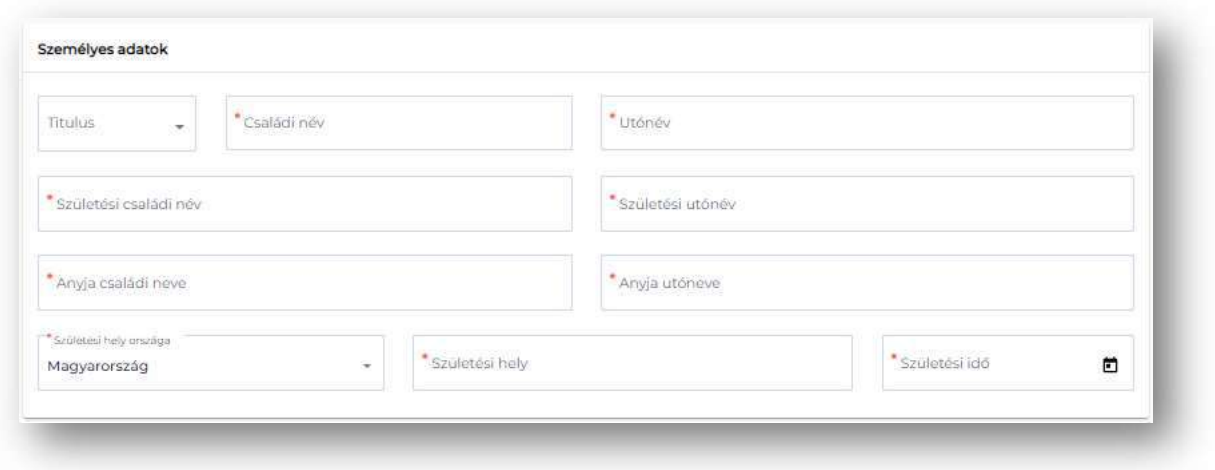

A következő részen a GDPR nyilatkozat található, melynek elfogadása a sikeres regisztráció feltétele.

Kérjük, elfogadás előtt mindenképp olvassa át az Adatvédelmi tájékoztatót, amely a linken keresztül elérhető és letölthető.

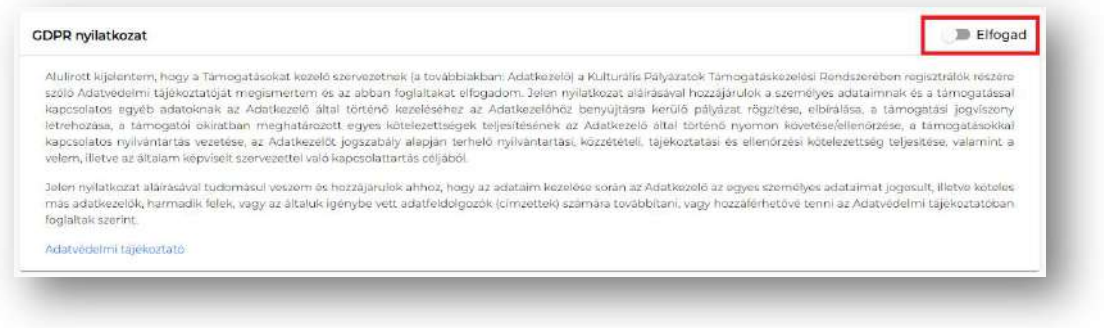

A regisztráció folytatásához, kérjük, pipálja be a "Nem vagyok robot" négyzetet.

Ezt követően, amennyiben minden kötelező adat megadásra került, a Regisztráció funkciógomb megnyomásával megtörténik a fiók létrehozása.

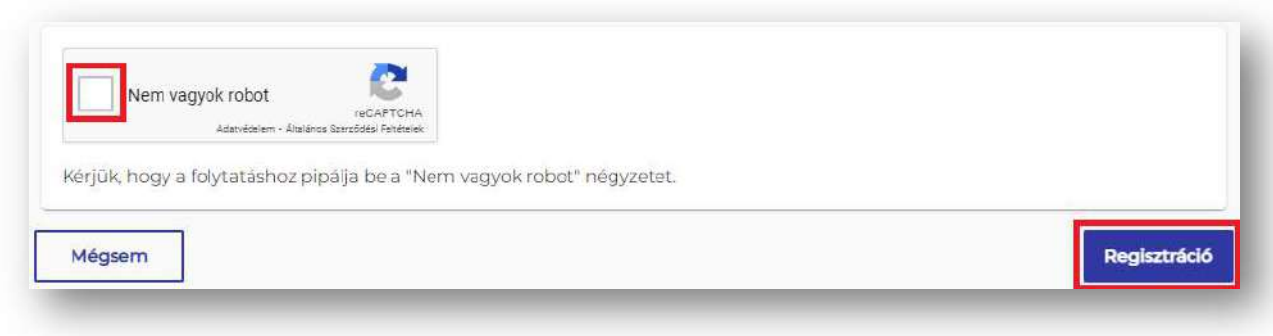

Amennyiben valamelyik mező nem került kitöltésre, a mező alatt hibaüzenet jelenik meg, illetve felugró ablak is jelzi a javítandó hibákat.

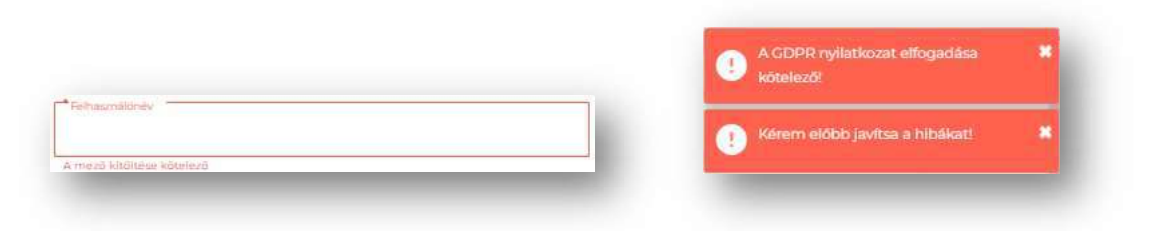

Sikeres regisztrációt követően zöld hátterű mezőben megjelenik a regisztrált felhasználónév, e-mail cím, illetve a rendszer egy regisztrációt visszaigazoló e-mailt küld a megadott e-mail címre.

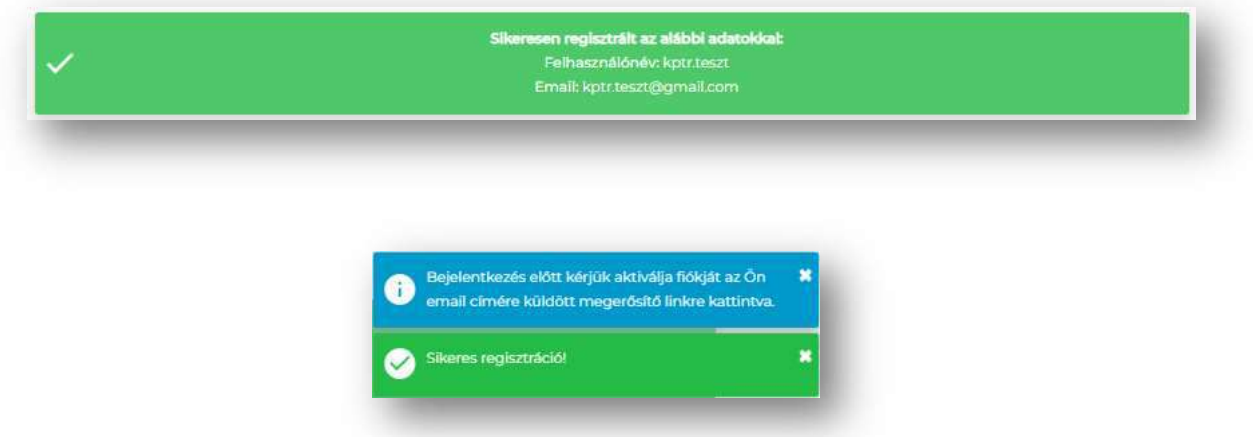

A visszaigazoló e-mailben egy aktiváló link található a regisztráció véglegesítéséhez.

Kérjük, kattintson a linkre vagy másolja azt a böngésző címsorába.

Fontos! A regisztráció megerősítése nélkül a rendszer nem használható.

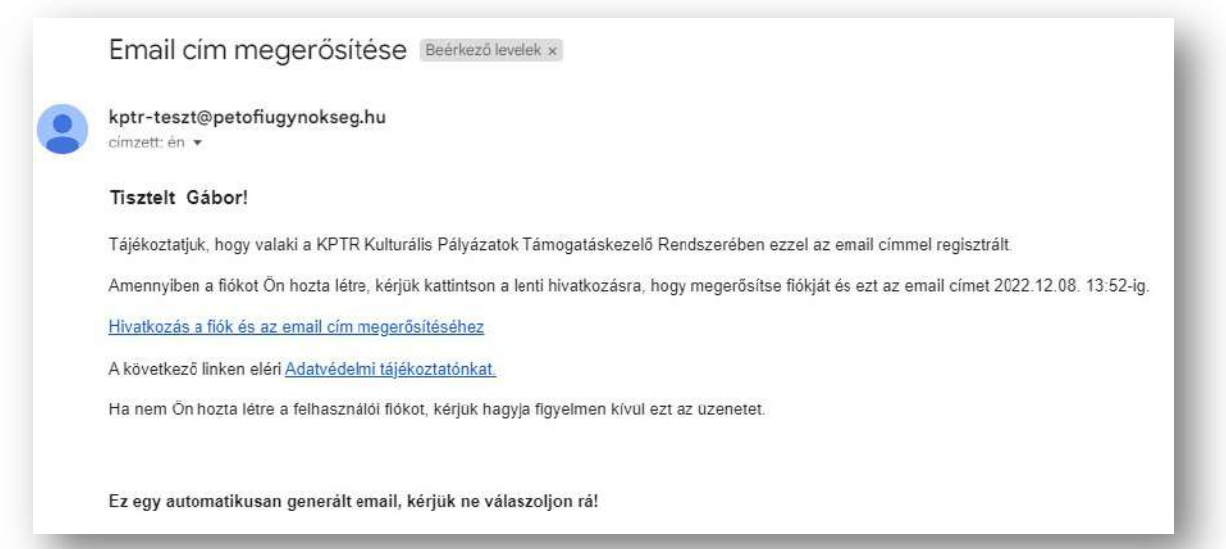

Sikeres aktiválás után a felhasználónév/e-mail - jelszó páros már használható a KPTR-be történő belépéshez.

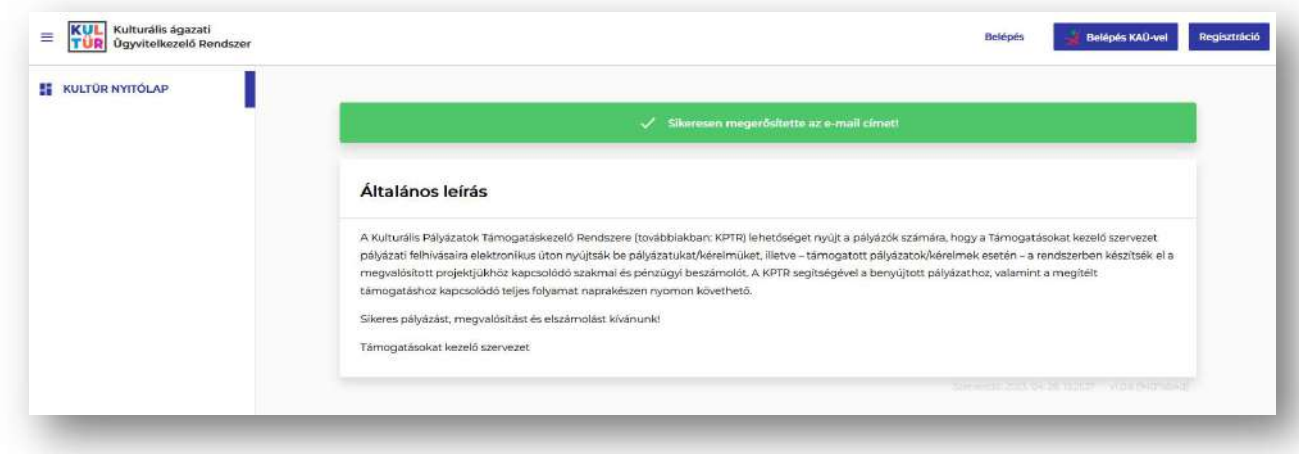

Sikeres regisztráció esetén, a felületre belépve a Saját adatlapom menüpont alatt az oldal jobb felső sarkában a Felhasználó státusza aktívra változik.

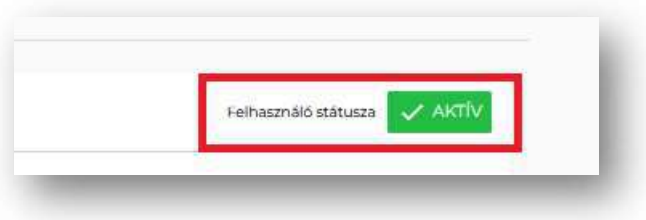

A rendszer két lehetőséget biztosít a Saját adatlapom felület eléréséhez:

- jobb felső sarokban a felhasználói névre kattintva elérhető gyorsmenüből
- vagy a bal oldali menüsávban, a Felhasználók menüpontot kiválasztva érhető el.

# Belépés a felületre, új jelszó kérése

## Bejelentkezés

A https://palyazat.kultura.hu elérési cím megadását követően a megjelenő felület jobb felső sarkában, kérjük, kattintson a Belépés funkciógombra.

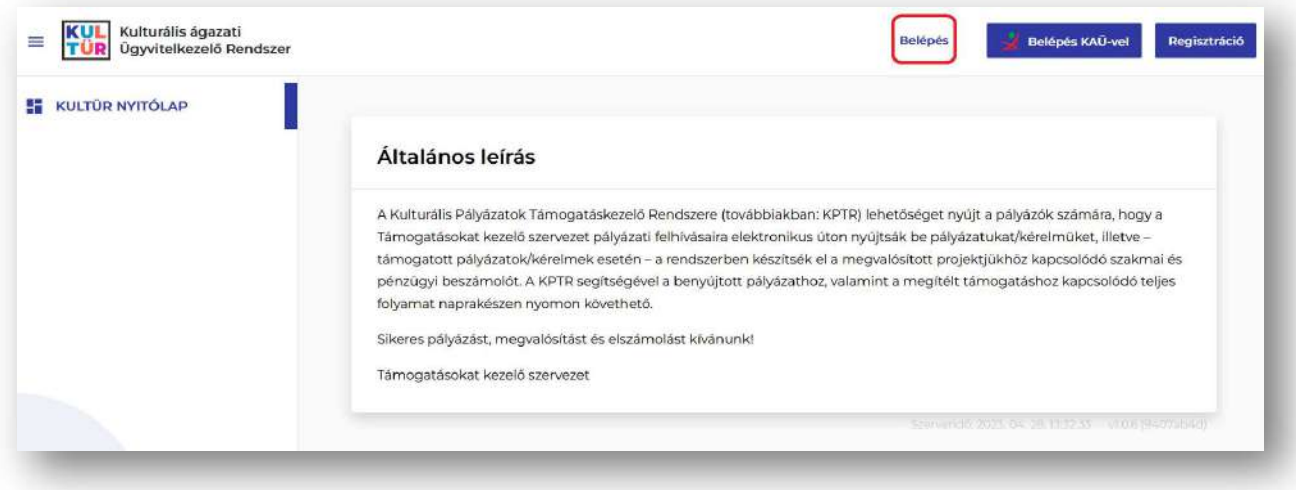

Majd a regisztrációkor megadott Felhasználónév/E-mail cím és Jelszó páros megadásával, kérjük, lépjen be a felületre.

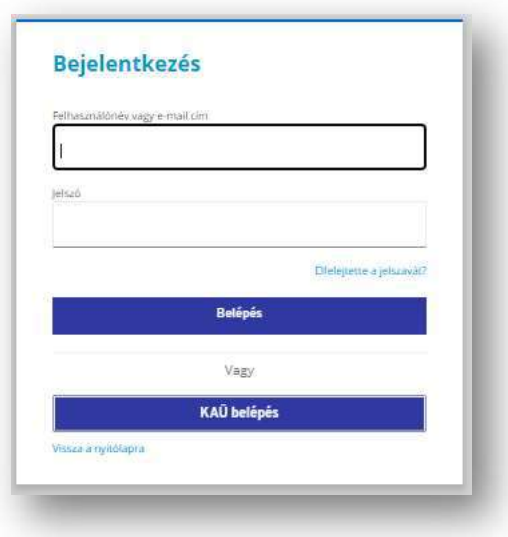

A sikeres bejelentkezés után megjelenő felület bal oldalán találhatók a menüpontok, a jobb felső sarokban látható, hogy melyik felhasználó lépett be aktuálisan a rendszerbe.

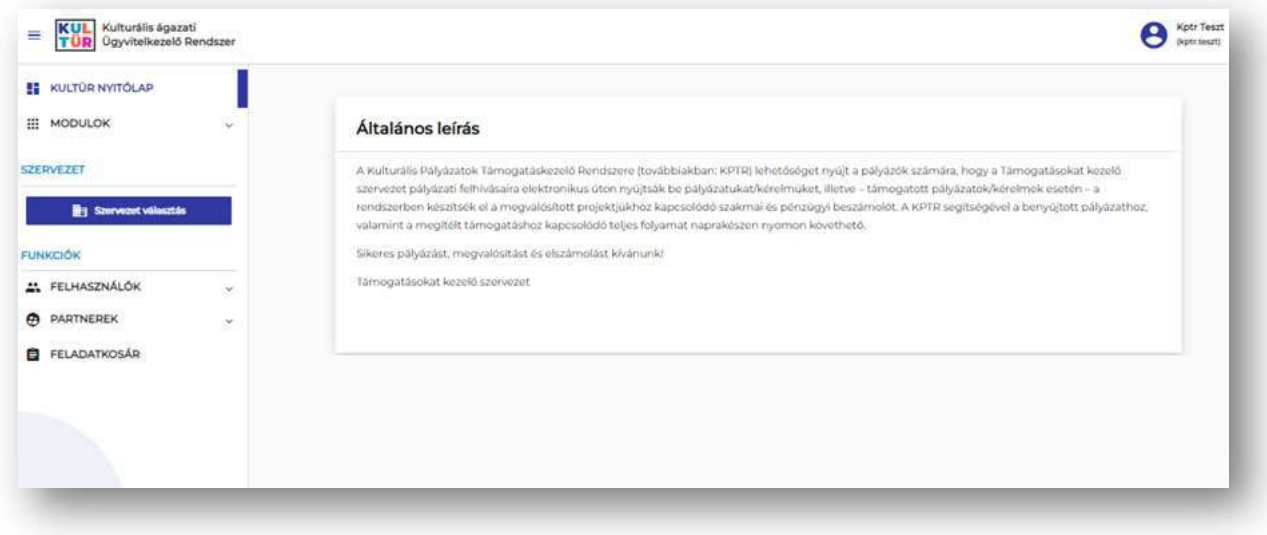

# Összekapcsolódás a KAÜ-vel

Amennyiben a KAÜ-vel történő belépést szeretnék a későbbiekben választani, először a regisztrációval létrehozott fiókot szükséges lesz összekapcsolni a KAÜ-vel.

Ehhez, kérjük, a bejelentkezés után megjelenő felület jobb felső sarkában kattintson a felhasználói fiókra, majd a KAÜ párosításra, vagy a Felhasználó adatlapján (Felhasználók / Saját adatlapom) a KAÜ felhasználó párosítása funkciógombra.

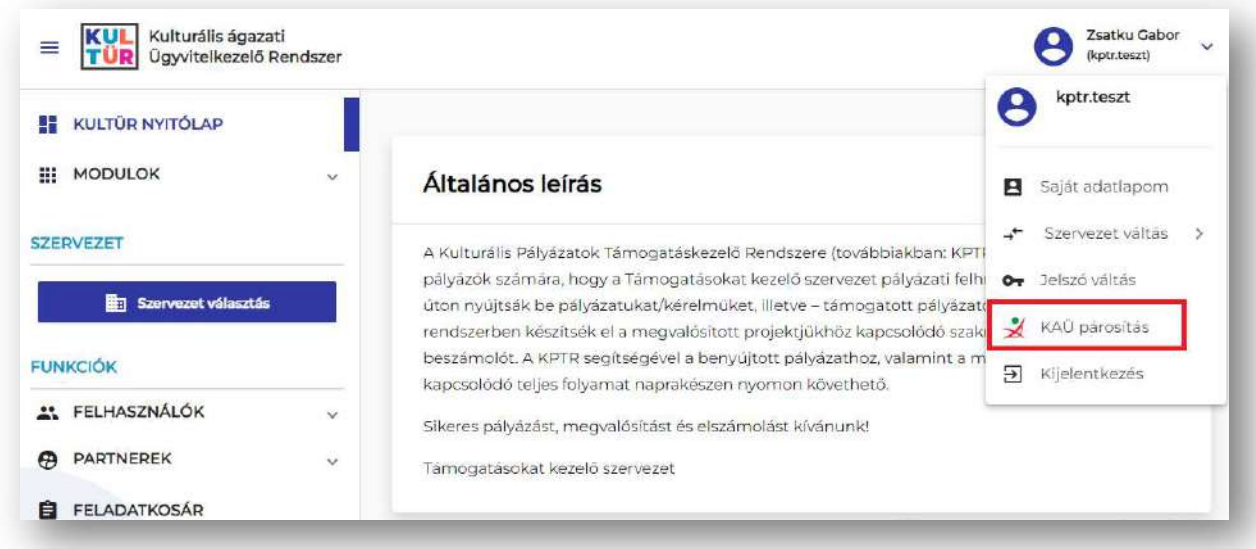

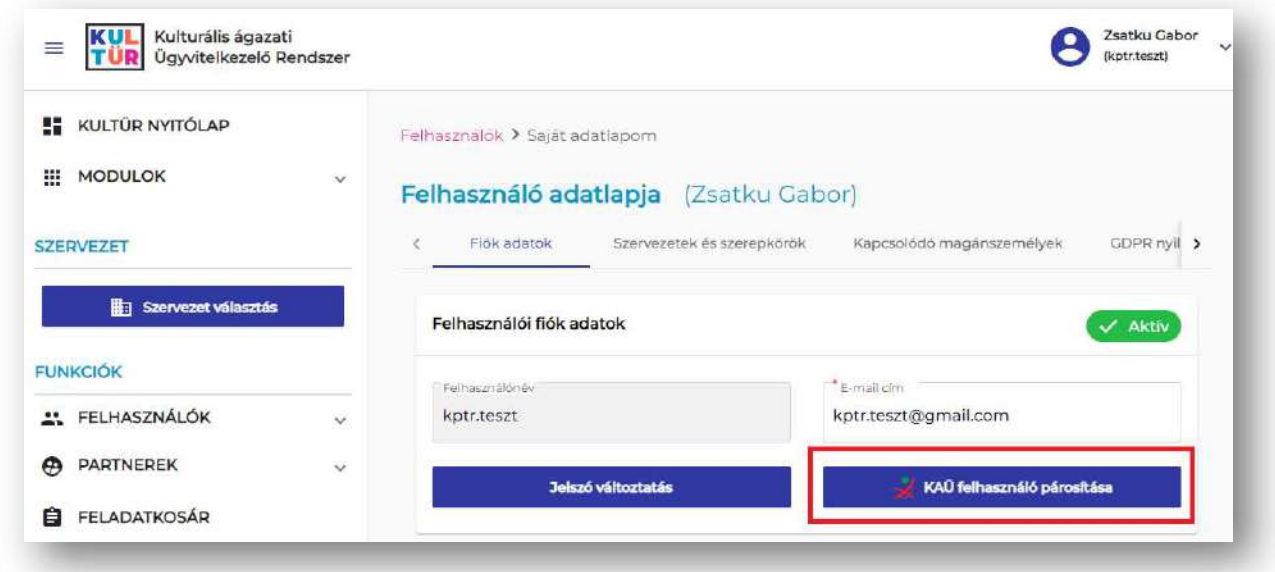

A funkciógombra kattintva lépjen be az Ügyfélkapuhoz regisztrált felhasználónevével és jelszavával.

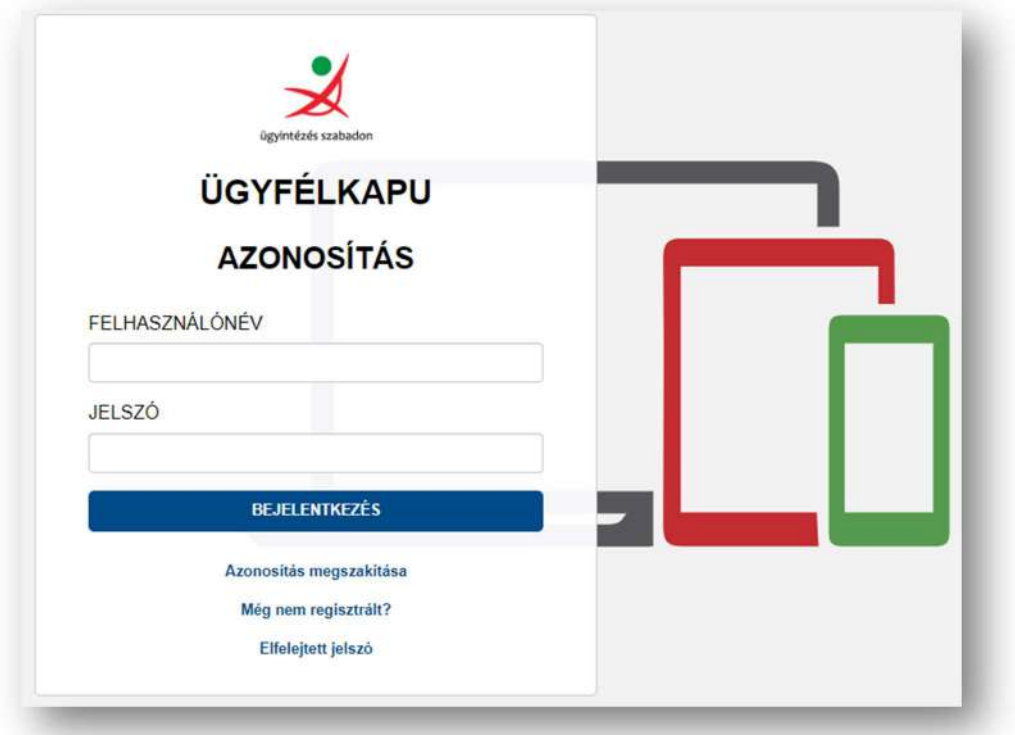

Az így megjelenő felület jobb felső sarkában látható lesz, hogy melyik felhasználó lépett be aktuálisan a rendszerbe a KAÜ-ben megadott felhasználónévvel, alatta zárójelben pedig a KPTR felhasználónév kerül feltüntetésre a képen látható módon.

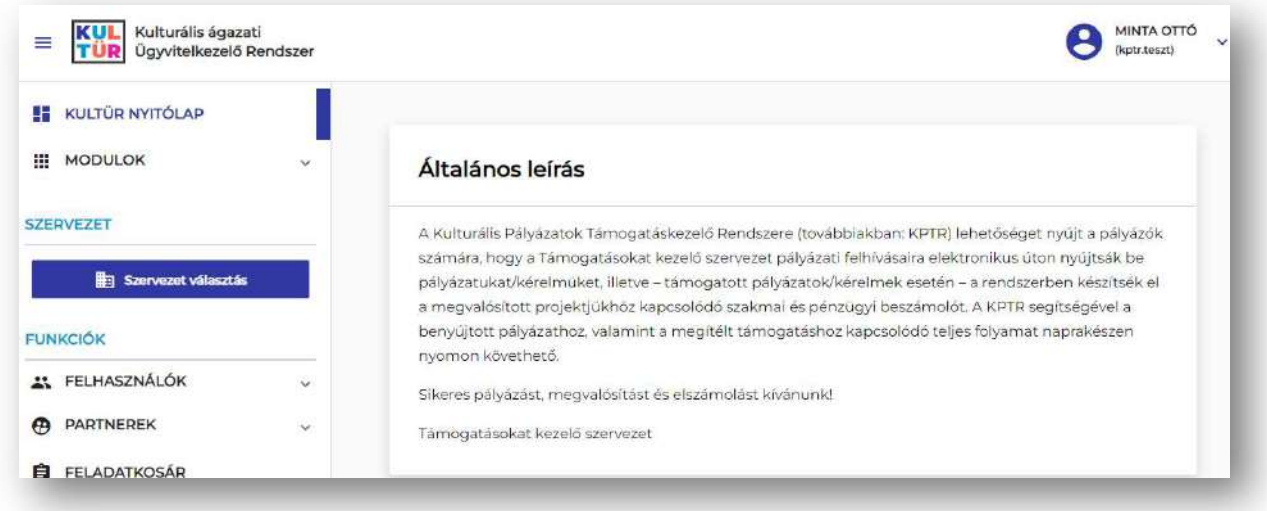

A saját adatlapot megnyitva ellenőrizhető, hogy az összekapcsolódás sikeresen megtörtént-e. Amennyiben az összekapcsolódás sikeres, a Felhasználó adatlapján (Felhasználók / Saját adatlapom) a személyes adatoknál a KAÜ-ben tárolt adatai jelennek meg, illetve a Közhiteles jelző.

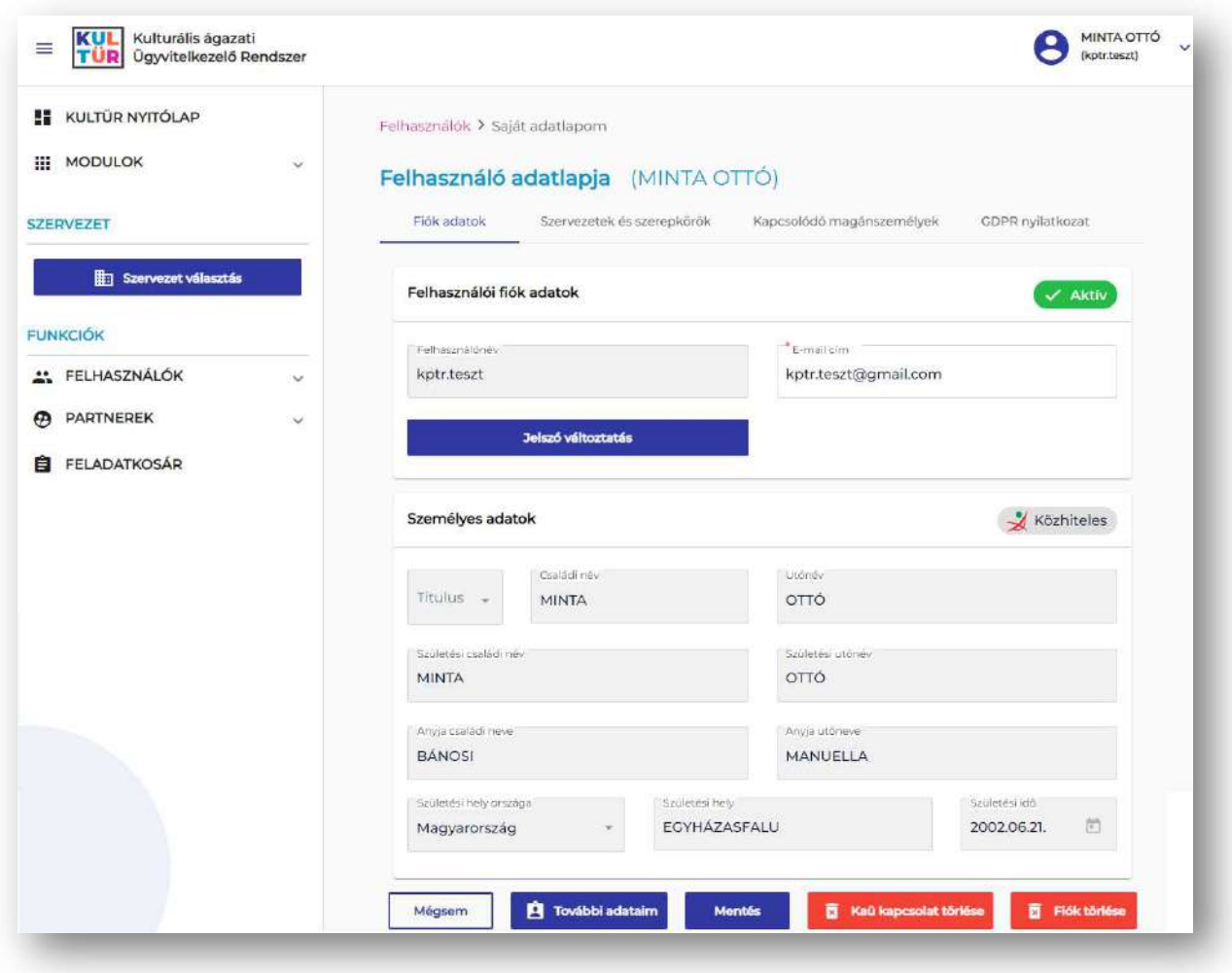

Felhívjuk szíves figyelmüket arra, hogy a KAÜ-vel történő összekapcsolódás után személyes adatai nem lesznek módosíthatóak.

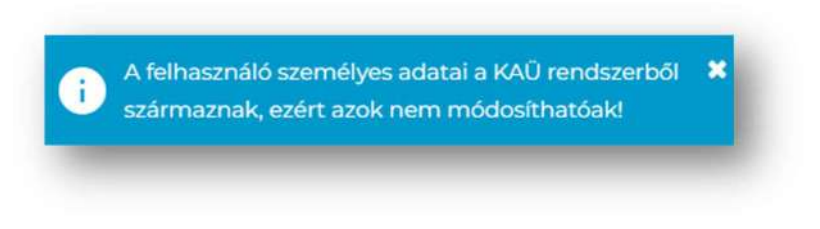

## Bejelentkezés KAÜ-vel

Kérjük, indítsa el a böngészőt, majd a címsorban adja meg a http://palyazat.kultura.hu linket. Az ezt követően megjelenő felület jobb felső sarkában, kérjük, kattintson a Belépés KAÜ-vel funkciógombra.

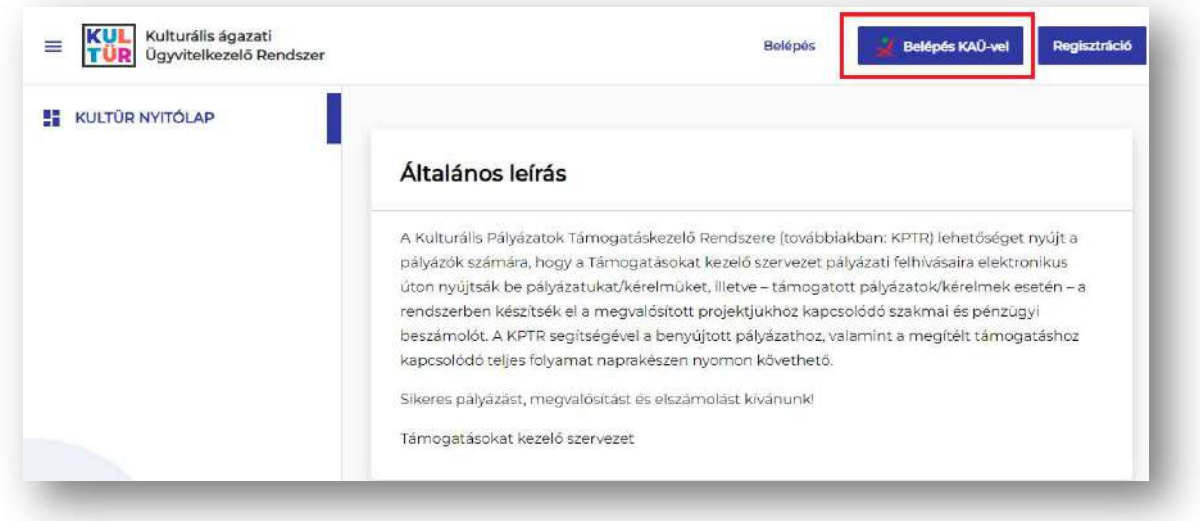

A gomb megnyomását követően, a megfelelő azonosítást kiválasztva, kérjük, adja meg az Ügyfélkapuhoz regisztrált felhasználónevét és jelszavát.

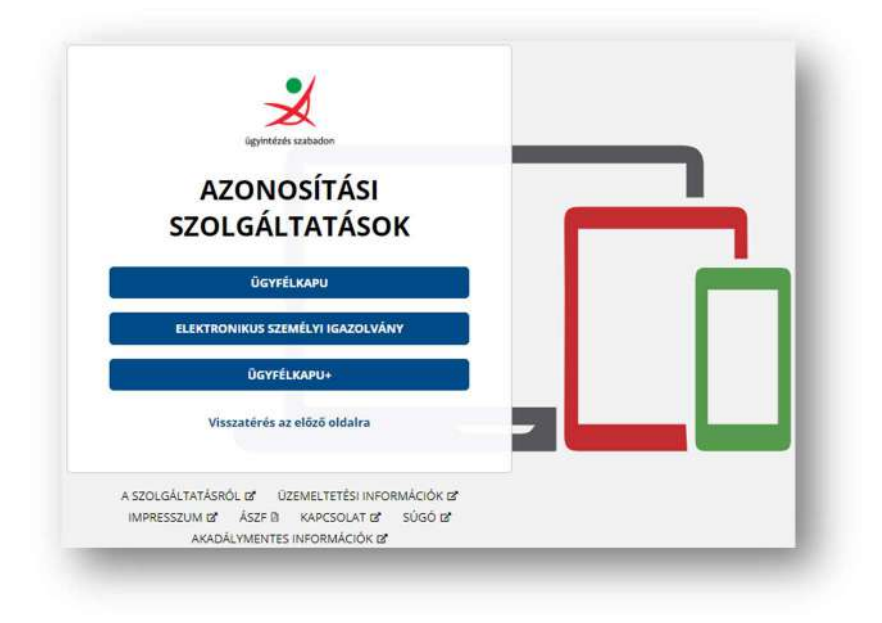

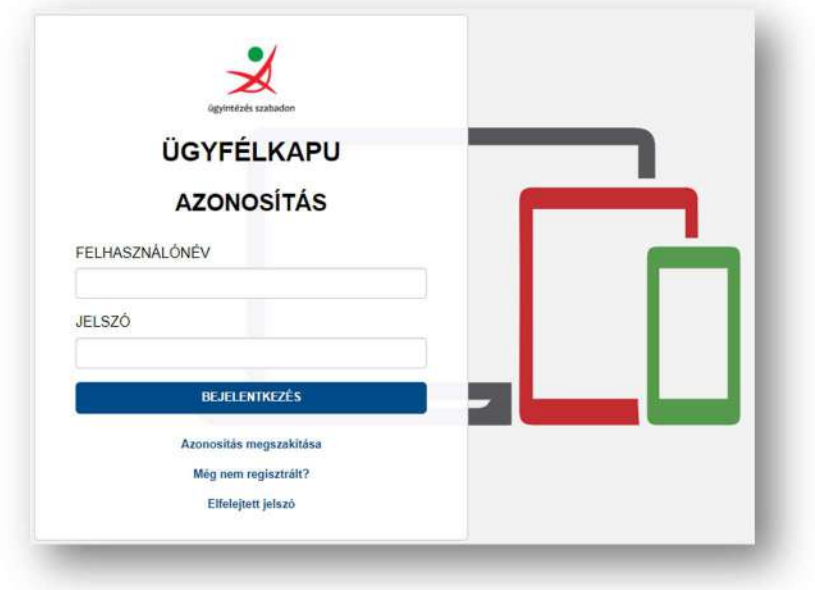

A sikeres bejelentkezés után megjelenik a nyitóképernyő, amelynek a bal oldalán találhatóak a menüpontok, a jobb felső sarokban látható lesz, hogy melyik felhasználó lépett be aktuálisan a rendszerbe a KAÜ-ben megadott felhasználónévvel, alatta zárójelben pedig a KPTR felhasználónév kerül feltüntetésre a képen látható módon.

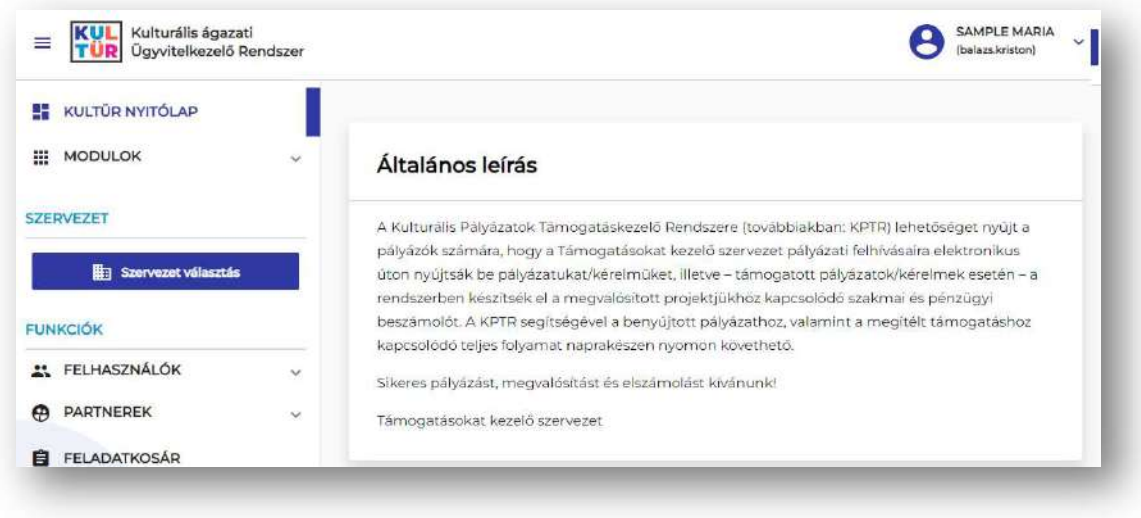

## Jelszó módosítása

A jelszó megváltoztatására a jobb felső sarokban található felhasználónévre való kattintást követően a Jelszó váltás menüponttal, vagy a Saját adatlapom (Felhasználó adatlapja) Fiók adatok menüpontban van lehetőség a Jelszó változtatás funkciógombra kattintva.

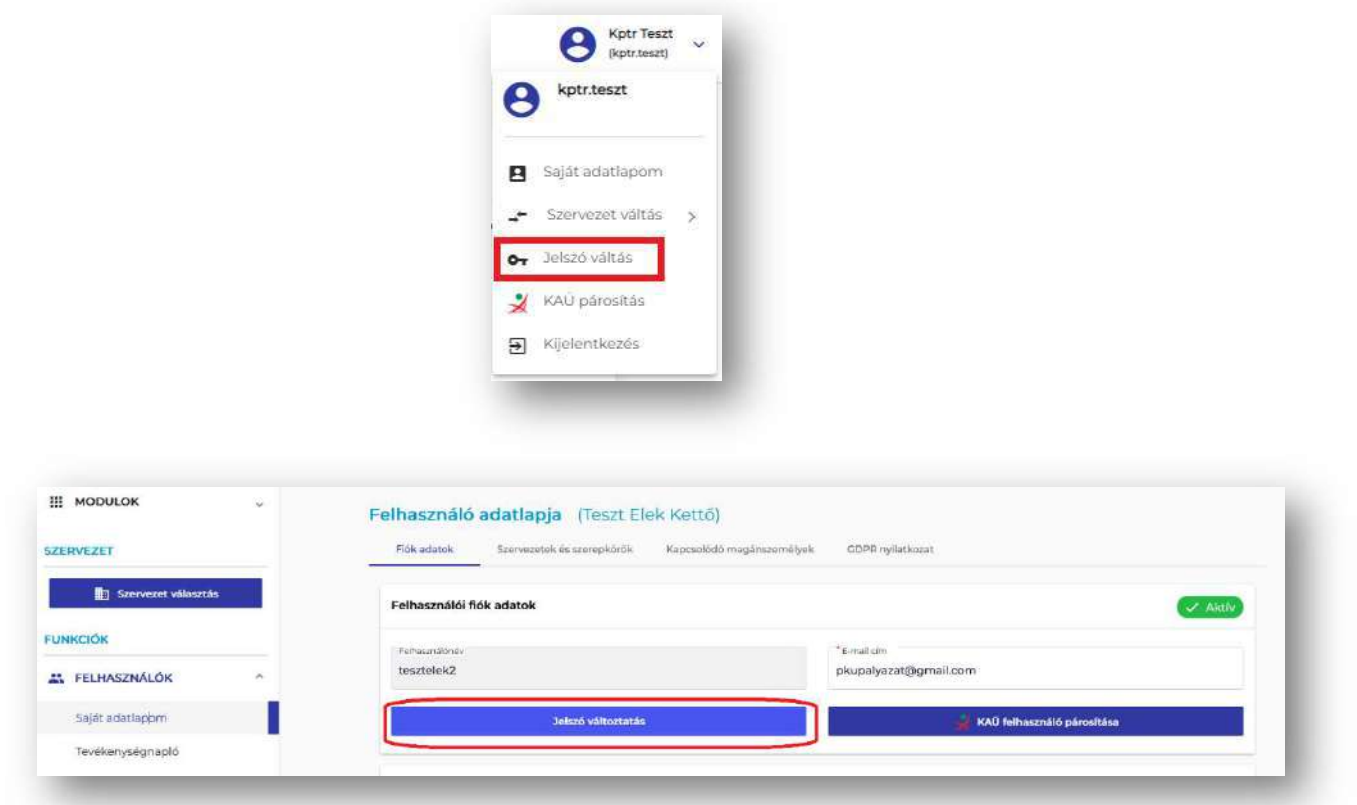

A Jelszó váltás opciót kiválasztva az alábbi képernyő jelenik meg:

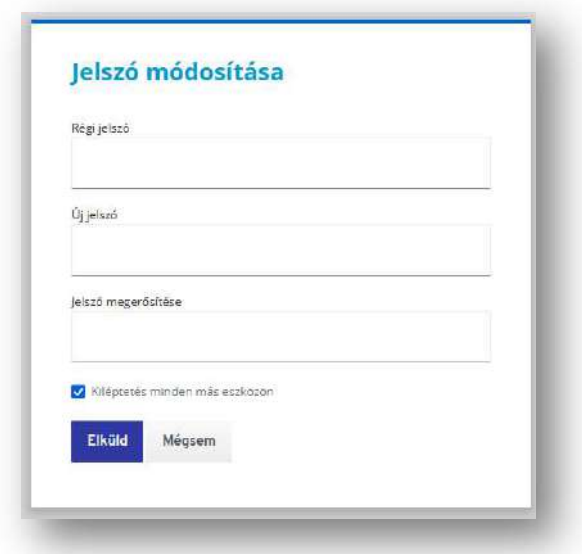

A Régi jelszó, az Új jelszó és a Jelszó megerősítése mezőkbe, kérjük, írja be a régi és az új jelszavakat, majd kattintson az Elküld funkciógombra.

## Elfelejtett jelszó

Amennyiben aktív felhasználói státusszal rendelkezik, de a bejelentkezéshez szükséges jelszavát elfelejtette, kérjük, kattintson az Elfelejtette a jelszavát? linkre.

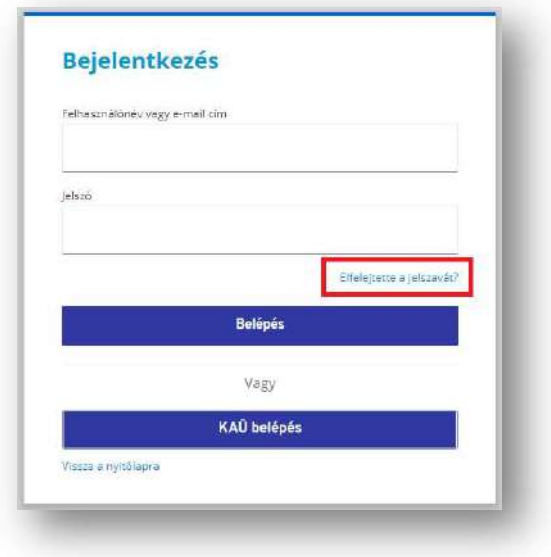

Az így megjelenő felületen, kérjük, adja meg a regisztráció során megadott felhasználónevét vagy e-mail címét.

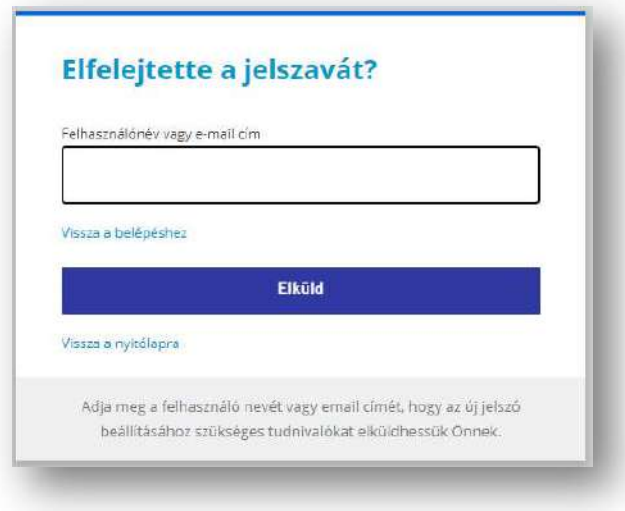

Az Elküld funkciógomb megnyomását követően a rendszer az új jelszó beállításához szükséges tudnivalókat elküldi Önnek a regisztrációkor megadott e-mail címre.

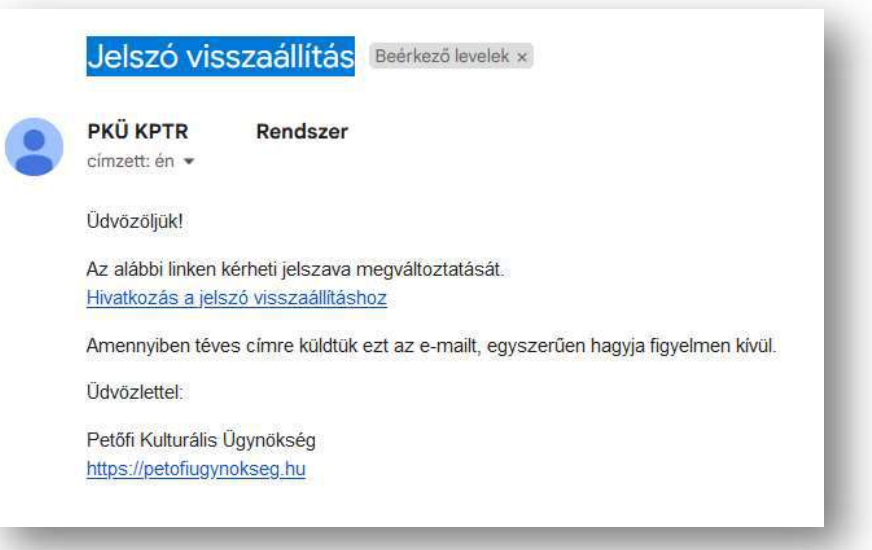

# Kijelentkezés

A rendszerből történő kijelentkezéshez, kérjük, kattintson a felület jobb felső sarkában található aktuális profil alatt megjelenő Kijelentkezés funkciógombra.

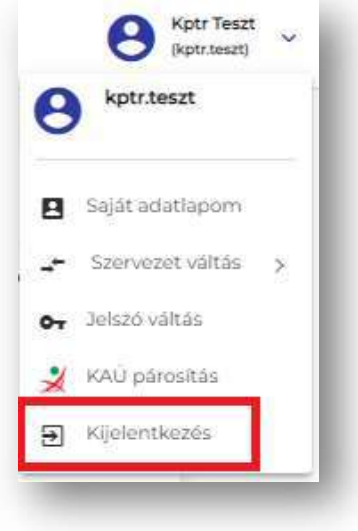

# Szervezet létrehozása

A magánszemély sikeres regisztrációját követően, ahhoz, hogy szervezetük a rendszerben pályázatot nyújthasson be, szükséges létrehozni a szervezetet.

A felületre történő belépést követően, kérjük, nyissa meg a bal oldali Partnerek menün keresztül az Új szervezet felületet.

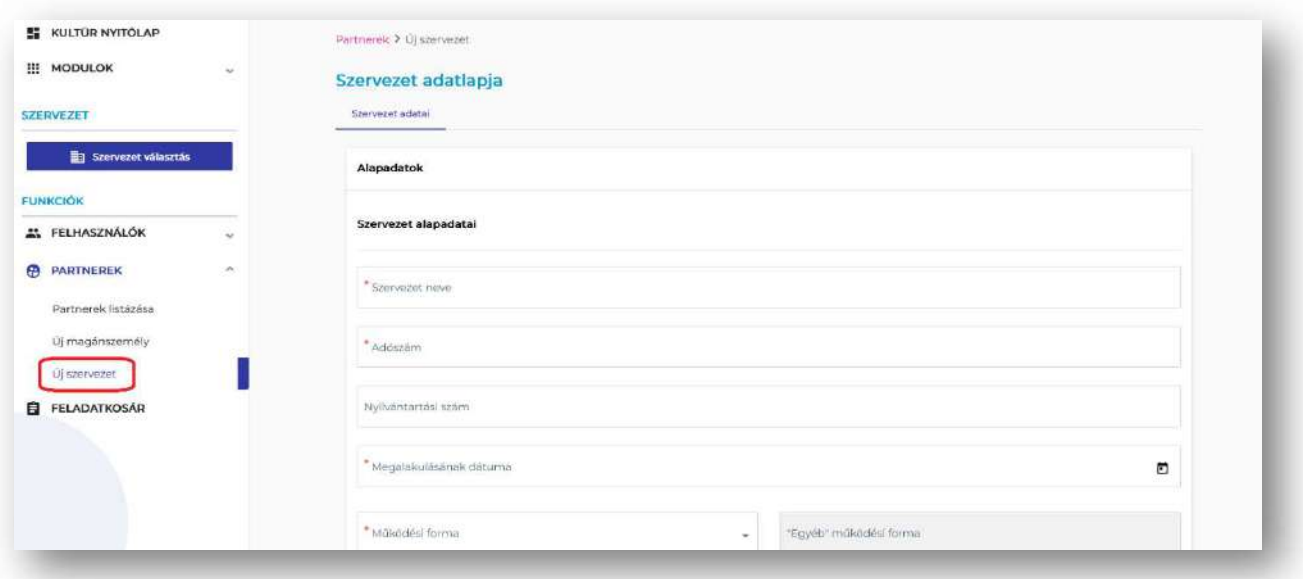

A megjelenő Szervezet adatlapja c. felületen minden kötelező mezőt ki kell tölteni, illetve a szervezet támogatás fogadására szolgáló bankszámla számát is rögzíteni szükséges. Kérjük, hogy a hivatalos nyilvántartásokban (céginformáció, törzskönyvi nyilvántartás, civil szervezetek jegyzéke (birosag.hu)) elérhető, aktuális adatokkal töltsék ki a cellákat, kerülve a rövidítések alkalmazását.

A mentést követően létrejön a szervezet, amelyhez a regisztrált magánszemélyek hozzá tudnak kapcsolódni.

A szervezetet létrehozó személy automatikusan szervezeti adminisztrátori szerepkört kap a rendszeren belül. Természetesen bármikor lehetőség van új személyek ilyen szerepkörre való kijelölésére.

# Kapcsolódás új szervezethez

A magánszemély sikeres regisztrációját követően, ahhoz, hogy szervezetük a rendszerben pályázatot nyújthasson be, szükséges még a felületen a szervezettel történő összekapcsolódás, valamint a szervezeti szerepkörök beállítása.

A felületre történő belépést követően, kérjük, nyissa meg Saját adatlapom felületet.

A rendszer két lehetőséget biztosít az adatlap eléréséhez:

- a felület jobb felső sarkában a felhasználói névre kattintva elérhető a gyorsmenüből,
- vagy a bal oldali menüsávban, a Felhasználók menüpont alatt található.

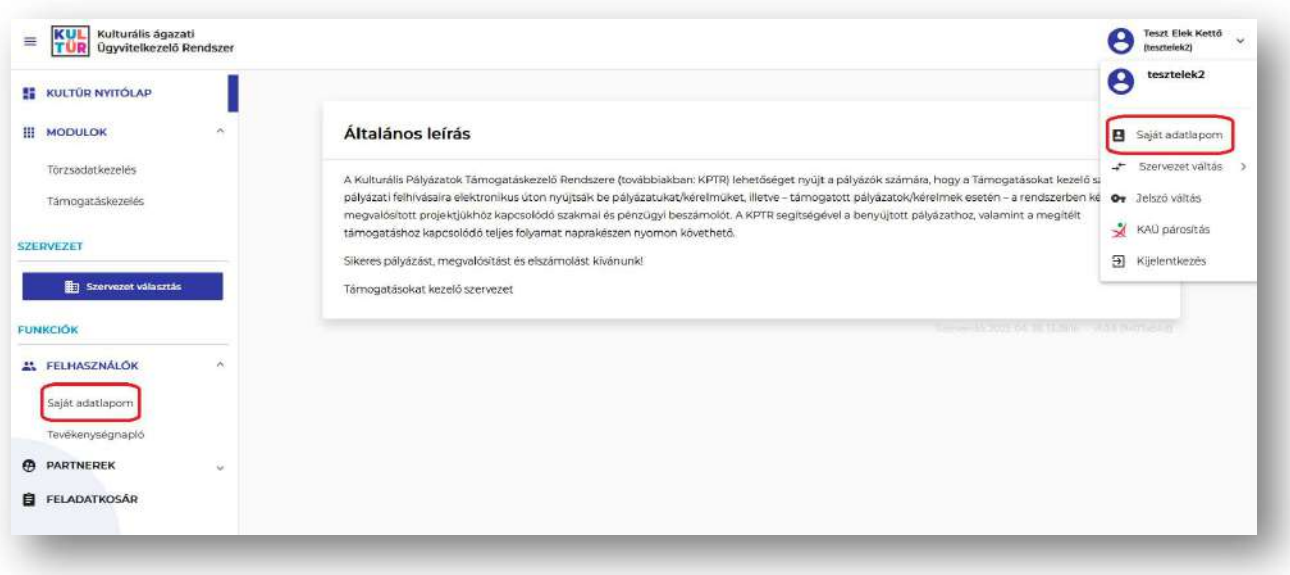

A Felhasználó adatlapján, kérjük, válassza a Szervezetek és szerepkörök menüpontot, majd kattintson a Kapcsolódás új szervezethez funkciógombra.

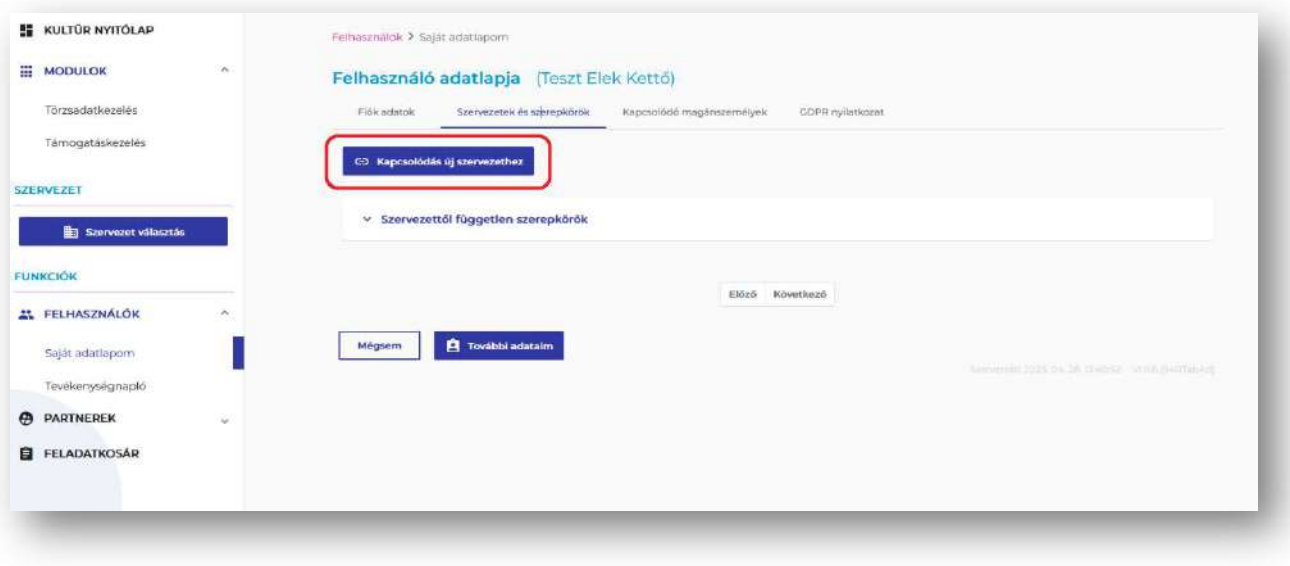

Az így megjelenő felületen, kérjük, töltse ki a piros csillaggal (\*) jelölt mezőket.

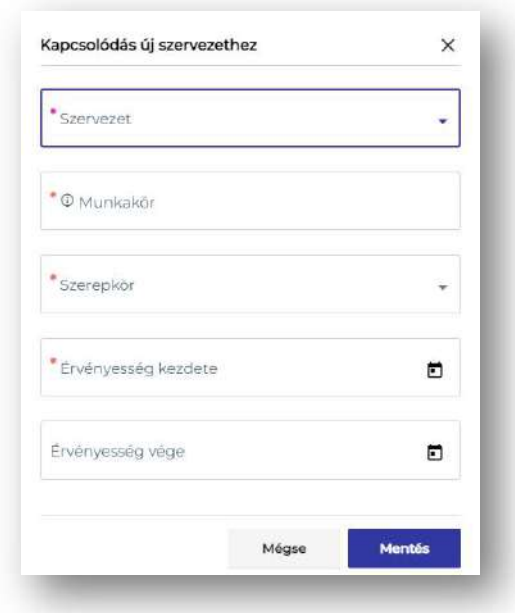

A Szervezet mezőbe, kérjük, karakterpontosan írja be a létrehozott szervezet nevét, amely így megjelenik, és kiválaszthatóvá válik a legördülő sávból.

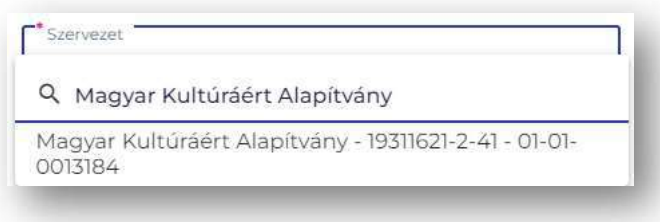

A Munkakör elnevezésű cella szabadszöveges mező, itt, kérjük, adja meg a szervezetben betöltött munkaköre nevét.

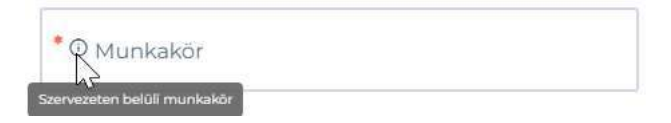

A Szerepkör mezőben egy lista alapján válassza ki az igényelni kívánt szerepkört, mellyel a jogosultsági szintje kerül beállításra.

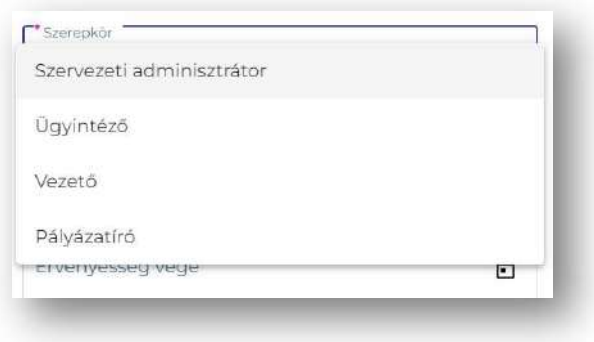

Figyelem! A sikeres pályázás feltétele, hogy az alábbi szerepkörök megléte:

- Szervezeti adminisztrátor: jogosult a Törzsadatkezelés modulban szerkeszteni a szervezet adatlapját, továbbá a kérelmezett szerepköröket jóváhagyni.
- Pályázatíró: jogosult a Támogatáskezelés modulban a pályázatok rögzítésére és benyújtására, valamint a továbbiakban a pályázathoz kapcsolódó egyéb adatrögzítési feladatok elvégzésére.
- Vezető: amennyiben a szervezet törvényes képviselője nem kívánja az előbb részletezett szerepköröket betölteni a rendszerben, akkor a vezető szerepkört kell számára külön beállítani. Amennyiben szervezeti adminisztrátor és/vagy pályázatíró szerepköre is rendelkezik, akkor ezt a szerepkört külön nem szükséges felvenni.

Végül, az Érvényesség kezdete mezőben, kérjük, adja meg a rögzítés dátumát. Az Érvényesség vége mezőt, kérjük, hagyja üresen.

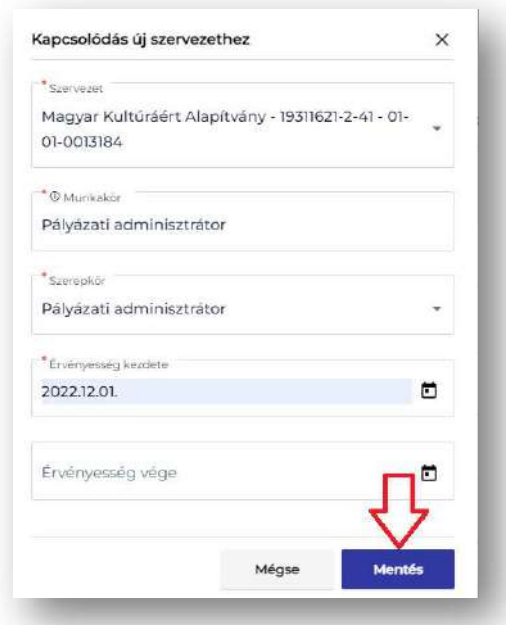

Az adatok megadását követően, kérjük, kattintson a Mentés funkciógombra.

A szervezeti adminisztrátor jogosult az igényelt szerepköröket elbírálni és dönteni annak elfogadásáról, esetleges elutasításáról.

A rendszer automatikus értesítést küld az elfogadásról vagy elutasításról az igénylő e-mail címére.

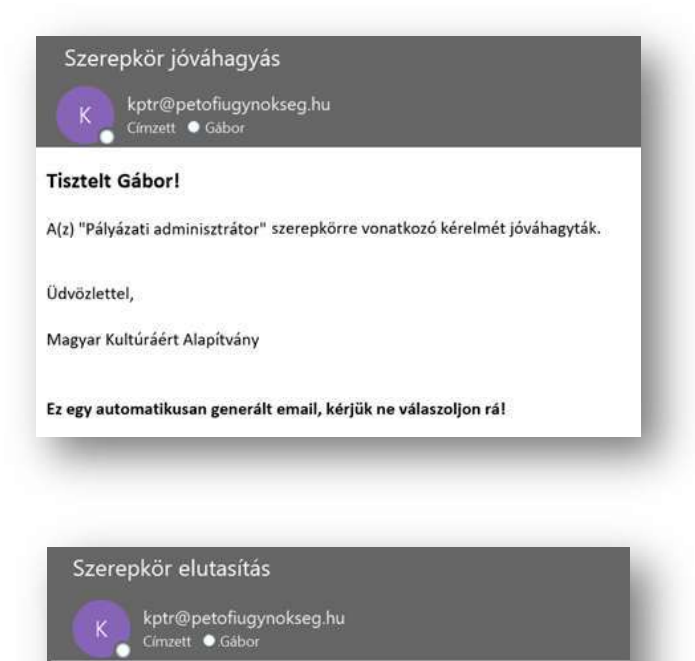

#### Tisztelt Gábor!

A(z) "Pályázati adminisztrátor" szerepkörre vonatkozó kérelmét elutasították.

Üdvözlettel,

Magyar Kultúráért Alapítvány

Ez egy automatikusan generált email, kérjük ne válaszoljon rá!

# Támogatáskezelés modul

## Nyitóképernyő

A https://palyazat.kultura.hu elérési címen a sikeres bejelentkezést követően megjelenő felület alapértelmezetten a Kulturális ágazati Ügyvitelkezelő Rendszer (KultÜR) Törzsadatkezelés modulja (kékfehér színvilágú felület), ahol a felhasználói fiókkal kapcsolatos adminisztráció, illetve jogosultságkezelés kerül megvalósításra.

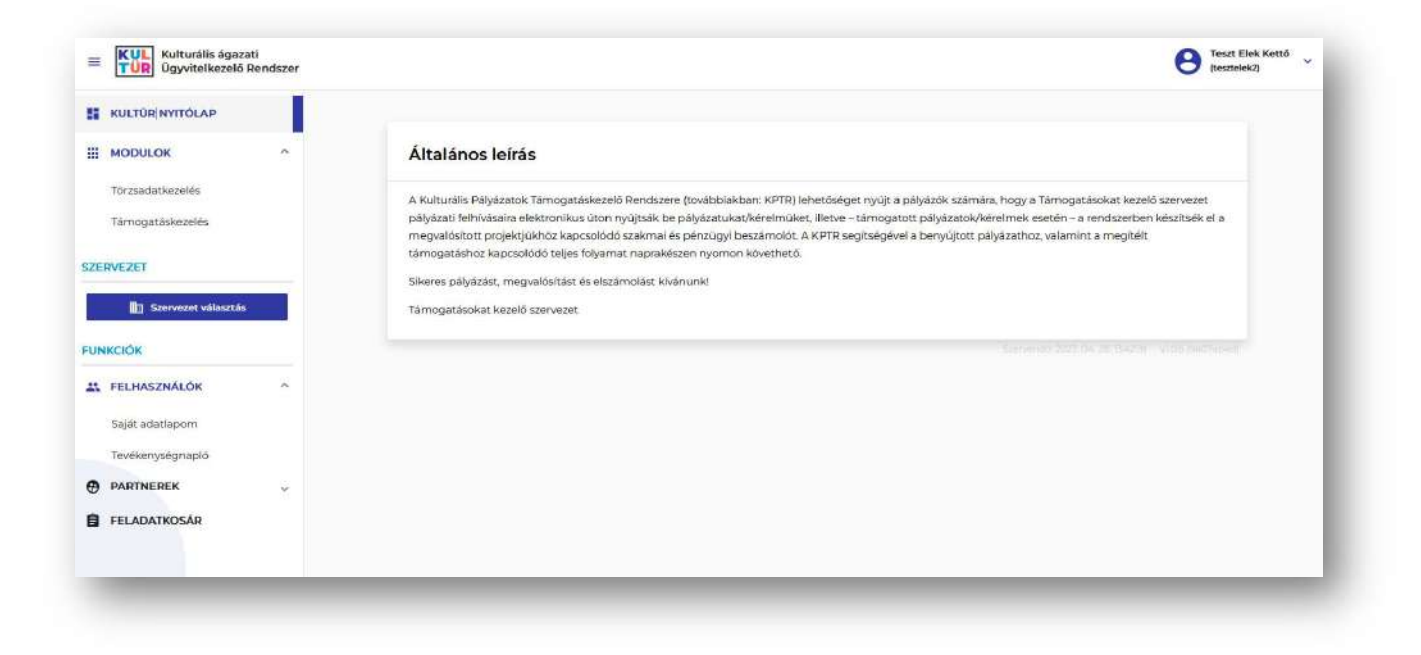

Első lépésként, kérjük, válassza ki azt a szervezetet, akivel pályázni szeretne a bal oldali menüpontok közül a Szervezet választás menüpontra kattintva.

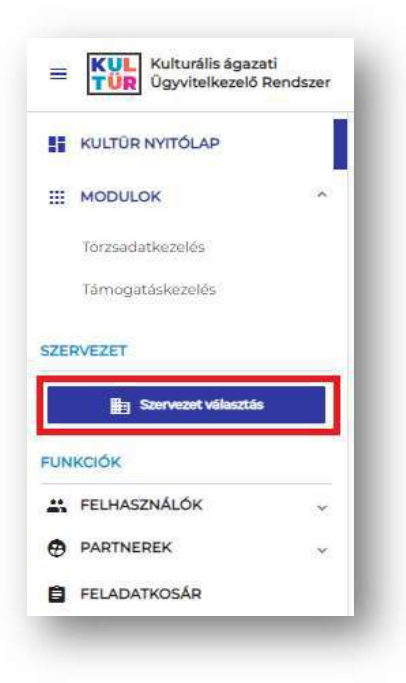

A pályázatokkal kapcsolatos ügyintézésre (beadás, módosítás, elszámolás stb.) a Támogatáskezelés modulban (zöld-sárga színvilágú felület) nyílik lehetőség. Fontos, hogy Pályázatíró szerepkörrel rendelkezzen a Támogatáskezelés modult használó személy.

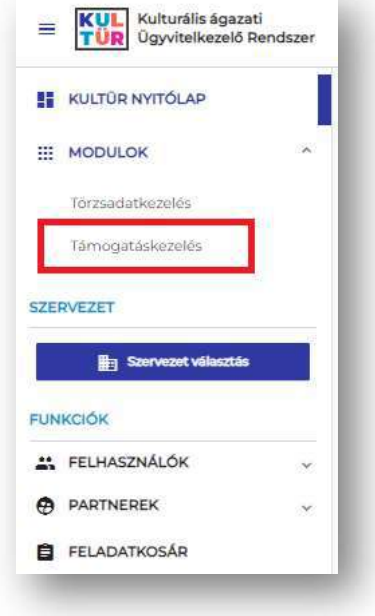

A Támogatáskezelés felület a bal oldalon található oldalsáv Modulok menüpontjából érhető el.

A KULTÜR NYITÓLAP menüpont megnyomásával térhetünk vissza bármikor a bejelentkezést követően alapértelmezetten megjelenő nyitóoldalra.

Figyelem! Amennyiben munkájában elakadna, akkor fontos, hogy NE az Internet böngésző "Ugrás az előző oldalra" gombját használja, hanem a felhasználói fiókot érintő feladat esetén a Modulok/Törzsadatkezelés lehetőséget, a pályázatokat érintő feladat esetén pedig a Modulok/Támogatáskezelés menüpontra kattintást követően lehet a nyitott feladat (Pályázat/kérelem feladataim; Támogatás feladataim, Elszámolás feladataim stb.) végrehajtását – az utolsó mentett állapotából – folytatni.

# A pályázat benyújtása

A pályázatot elektronikus úton, a KPTR felületen keresztül szükséges benyújtani. A KPTR nyilvántartja a pályázatokat és az azzal, valamint a pályázó szervezettel kapcsolatos adatokat azok benyújtásától a nyertes pályázatok lezárásáig, így a pályázók naprakészen figyelhetik pályázataik aktuális állapotát.

## Pályázás indítása

A pályázat indítására a szervezet és a Támogatáskezelés modul kiválasztása után több lehetőségük van.

1. A Támogatáskezelés modul nyitófelületén a Nyitott kiírások között megtalálhatóak az éppen aktuális kiírások.

Kérjük, kattintással válasszák ki azon pályázati kiírást, amelyre pályázatot szeretnének benyújtani.

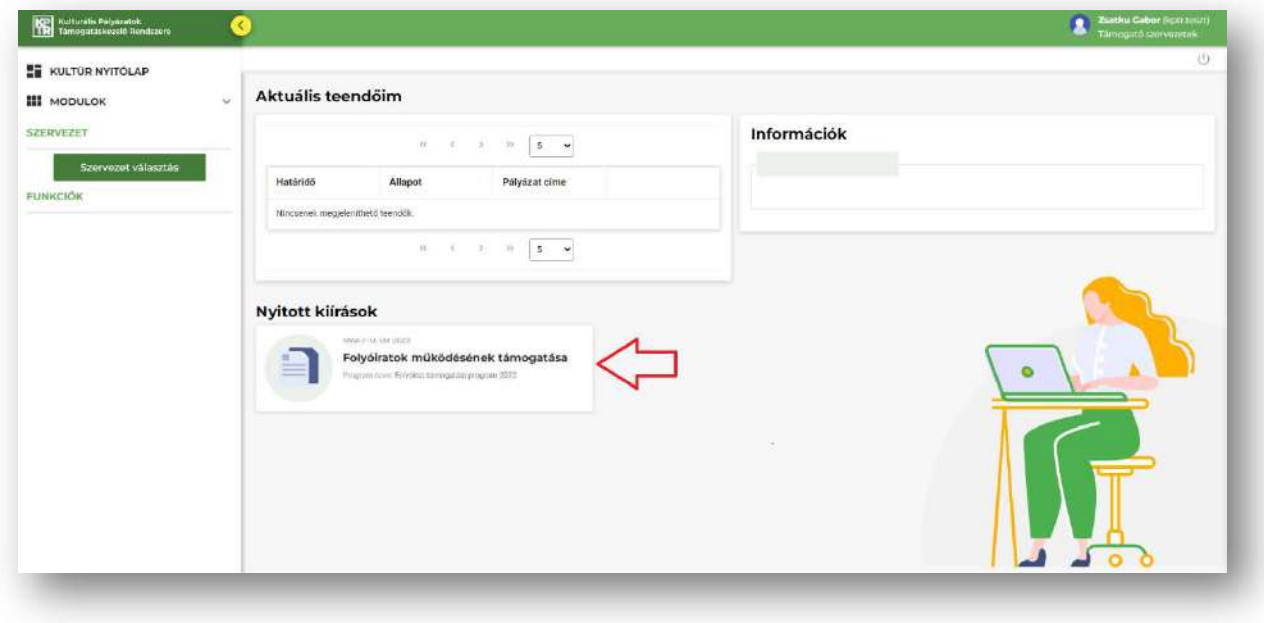

Az így megjelenő felületen olvasható a kiírás rövid összefoglalója.

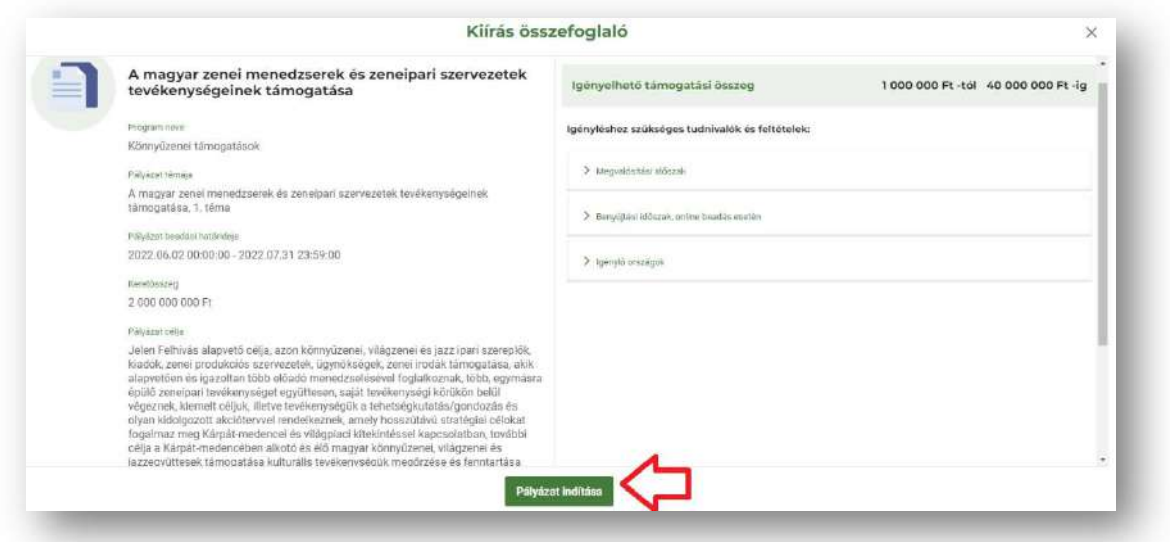

A Pályázat indítása funkciógombra kattintva megjelennek a pályázat benyújtásához szükséges kitöltendő űrlapok, elkezdhető a kitöltés.

2. A második lehetőség a pályázati felület elindítására, ha a bal oldali menüsávból a PÁLYÁZATOK, KÉRELMEK pont alatt található Új pályázat, kérelem menüpontot választják.

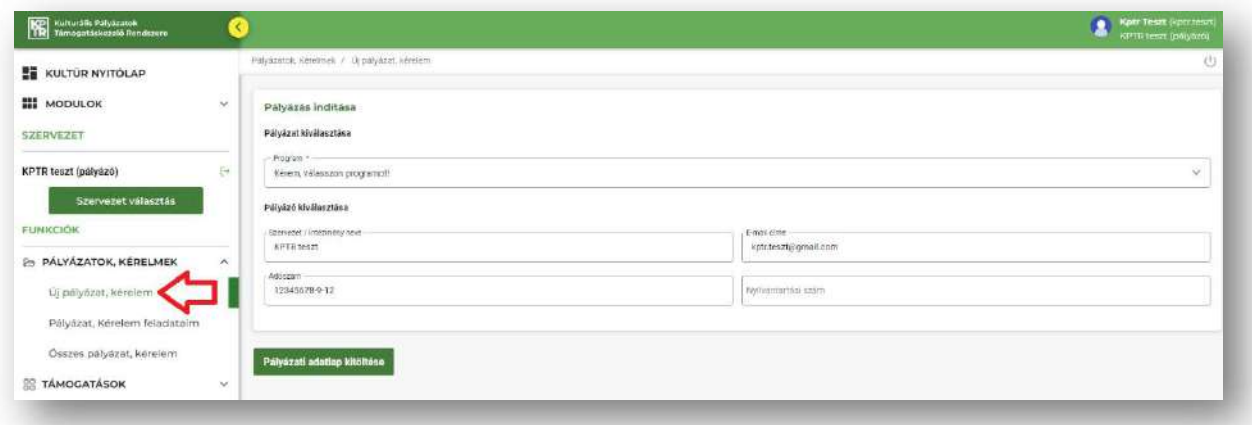

Ebben az esetben Önöknek kell kiválasztani a megfelelő Program nevét, a Pályázati kiírást, a Pályázat tárgyát, amelyre pályázatukat be kívánják nyújtani.

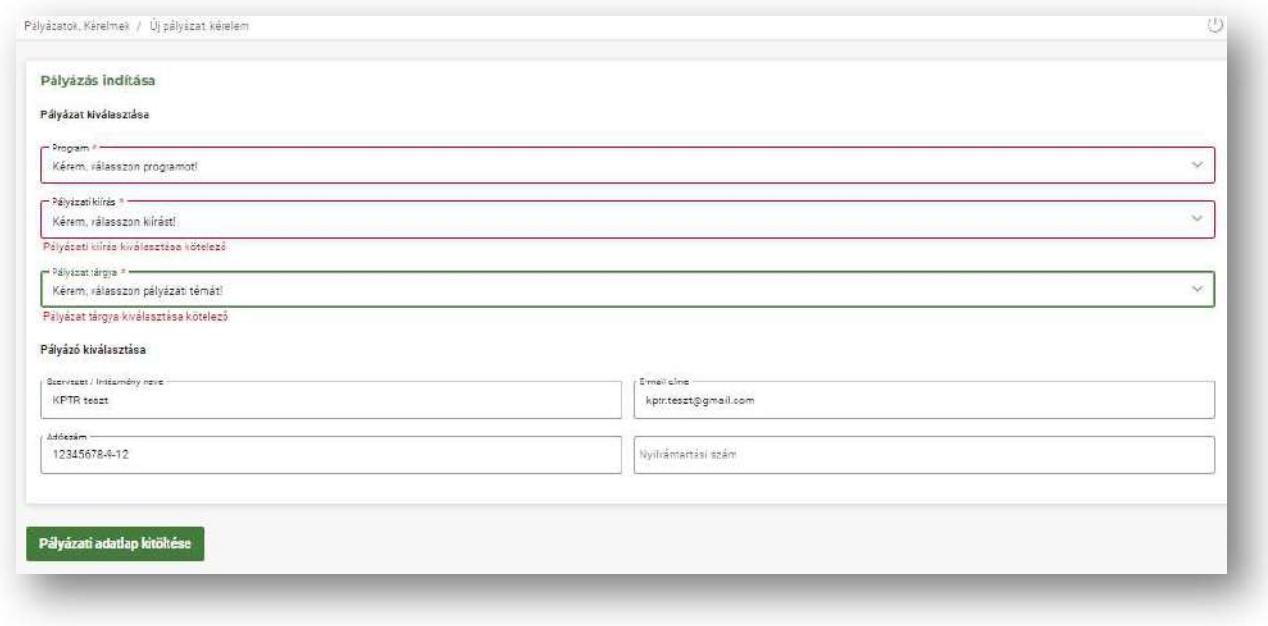

A felület alján található Pályázati adatlap kitöltése funkciógombra kattintva jelennek meg a pályázat benyújtásához szükséges kitöltendő űrlapok, elkezdhető a kitöltés.

A pályázás folyamatának elindítása után, az adatlap fejlécében megtalálhatók a pályázó adati, illetve a felület jobb felső sarkában egy visszaszámláló jelzi Önöknek, hogy az adott kiírásra meddig nyújthatnak még be pályázatot.

Felhívjuk szíves figyelmüket, hogy a határidő lejárta után már nincs lehetőség a pályázat benyújtására!

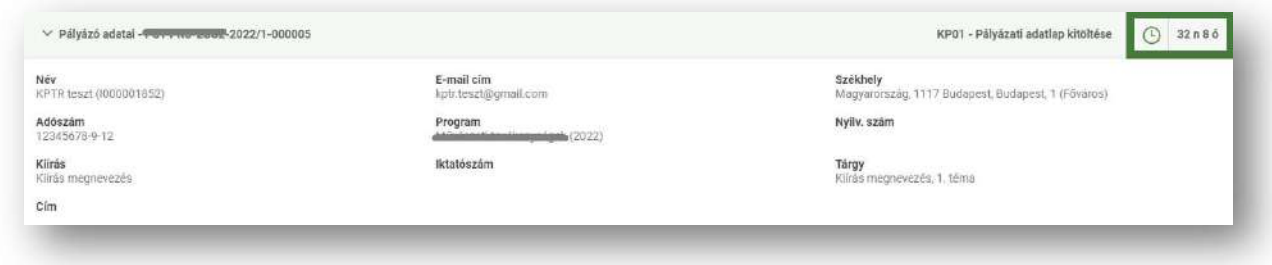

A felület a pályázat rögzítése során a kitöltendő űrlapokon piros csillaggal (\*) jelzi a kötelezően töltendő mezőket.

A KPTR az Ellenőrzés funkciógomb megnyomásával, a kötelező mezők kitöltöttségét, a pályázati kiírásban szereplő egyes feltételeknek való megfelelést ellenőrzi, és az esetlegesen felmerülő hibákra, hiányosságokra figyelmezteti a pályázót (Lásd Ellenőrzés), továbbá hibaüzenetek esetén nem engedi a pályázat benyújtását.

## Ellenőrzés

A felület bal alsó sarkában található Ellenőrzés funkciógombra kattintva lefutnak a rendszerbe épített ellenőrzések, ezért a funkciógomb gyakori használata javasolt. Hiba esetén, a felület piros felugró ablakokban jelzi a javítandó hibákat, valamint az űrlapok tetején is olvashatóak az adott űrlapra vonatkozó hibaüzenetek. A bal oldali sávban a hibásan töltött űrlapok piros betűszínnel jelennek meg. .

FONTOS! Az ellenőrzés funkciógomb használata nem jelenti az adatok mentését is! Az Ellenőrzés funkciógomb mindegyik űrlap alján megtalálható, megnyomásával az összes űrlapon rögzített adat ellenőrzésre kerül.

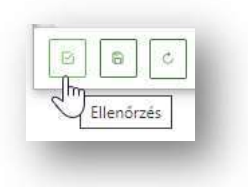

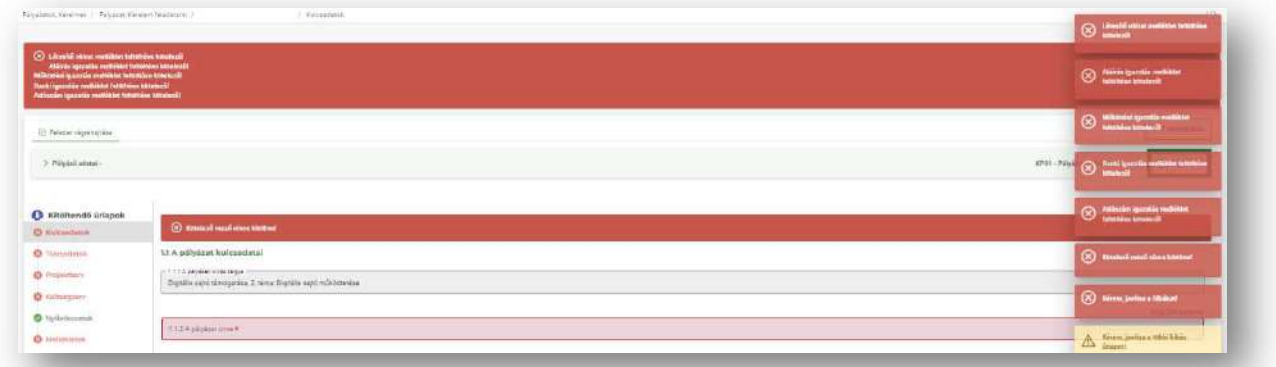

#### Mentés

Szintén a felület bal alsó sarkában található a Mentés funkciógomb, mely gomb megnyomásával a pályázat adatai benyújtás nélkül is mentésre, tárolásra kerülnek, később (kilépés után is) a kitöltés bármikor folytatható. Gyakori használata szintén javasolt. A Mentés funkciógomb mindegyik űrlapon megtalálható, megnyomásával az összes fülön rögzített adat mentésre kerül. A mentés funkciógomb használata nem vonja maga után az ellenőrzést is!

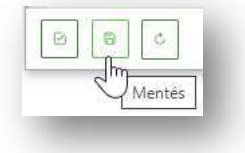

## Kitöltendő űrlapok

A pályázat beadásához szükséges adatok rögzítésére szolgáló mezők több űrlapon csoportosítva, strukturáltan kerültek elhelyezésre. Az egyes űrlapok közötti – az egérrel való kattintással történő – váltáskor az adatok nem vesznek el, de véglegesen csak a mentést követően lesznek letárolva. A kiválasztott (éppen aktív) kitöltendő űrlap eltérő szürke háttérszínnel van jelölve a többi űrlaphoz képest.

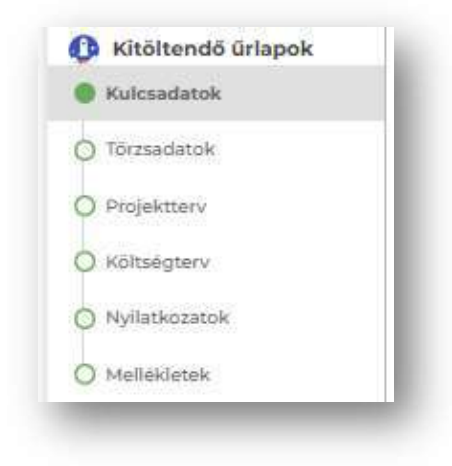

#### Kulcsadatok űrlap

A Kulcsadatok űrlapon a következő mezők kitöltése kötelező, ezek nélkül nem adható be a pályázat:

- A pályázat címe
- A megvalósítani kívánt cél rövid tartalmi leírása

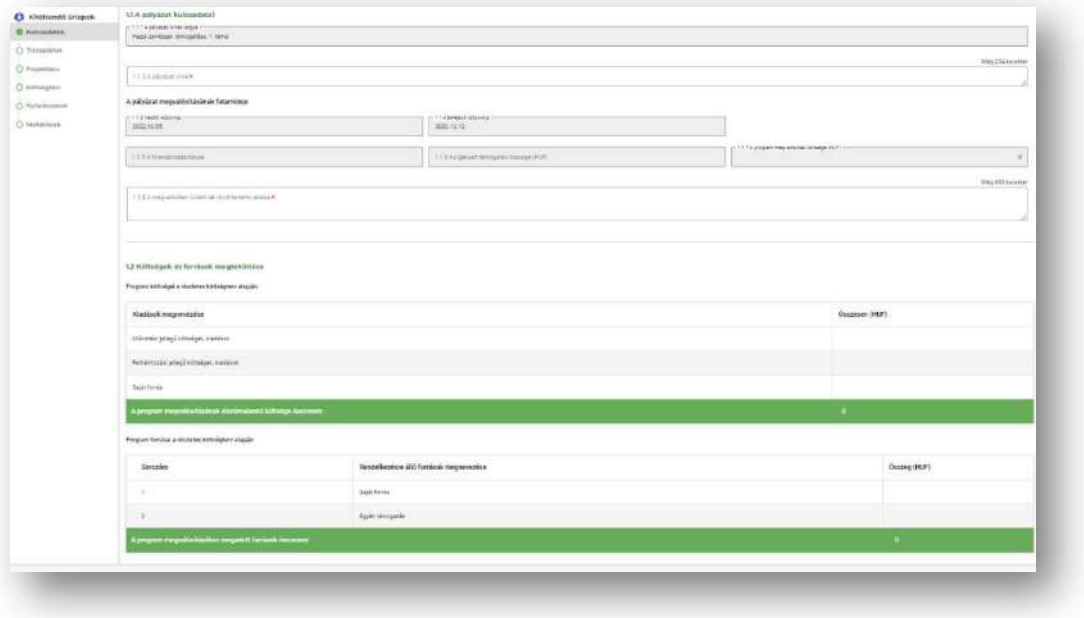

#### Törzsadatok űrlap

Az űrlapon található mezők a Törzsadatkezelés modulban rögzített adatokat tartalmazzák. Amennyiben valamelyik adatban módosítani szükséges, azt kizárólag a Törzsadatkezelés modulban tudják megtenni és a felület bal alsó sarkában található Frissítés funkciógomb segítségével betölteni a pályázati adatlapra:

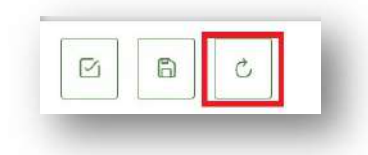

#### • Személyes adatok

A Törzsadatkezelés modulban megadott adatok kerülnek automatikusan kitöltésre. Szükség esetén a Törzsadatkezelés modulban van lehetőség adatmódosításra.

#### Elérhetőség

A Törzsadatkezelés modulban megadott adatok kerülnek automatikusan kitöltésre. Szükség esetén a Törzsadatkezelés modulban van lehetőség adatmódosításra.

#### Kötelezettségvállaló

#### Törvényes képviselő személyes adatai

A Törzsadatkezelés modulban rögzített személyek közül van lehetőség kiválasztani. Szükség esetén a Törzsadatkezelés modulban van lehetőség adatrögzítésre. Ha más személyt kívánunk megadni, külön regisztrációt kell létrehoznunk a rendszerben.

#### Kapcsolattartó adatai

A Törzsadatkezelés modulban rögzített személyek közül van lehetőség választani. Szükség esetén a Törzsadatkezelés modulban van lehetőség adatrögzítésre. Ha más személyt kívánunk megadni, külön regisztrációt kell létrehoznunk a rendszerben.

#### Új számlaszám hozzáadása

A Törzsadatkezelés modulban megadott bankszámla adatokból van lehetőség választani. Szükség esetén a Törzsadatkezelés modulban van lehetőség adatrögzítésre.

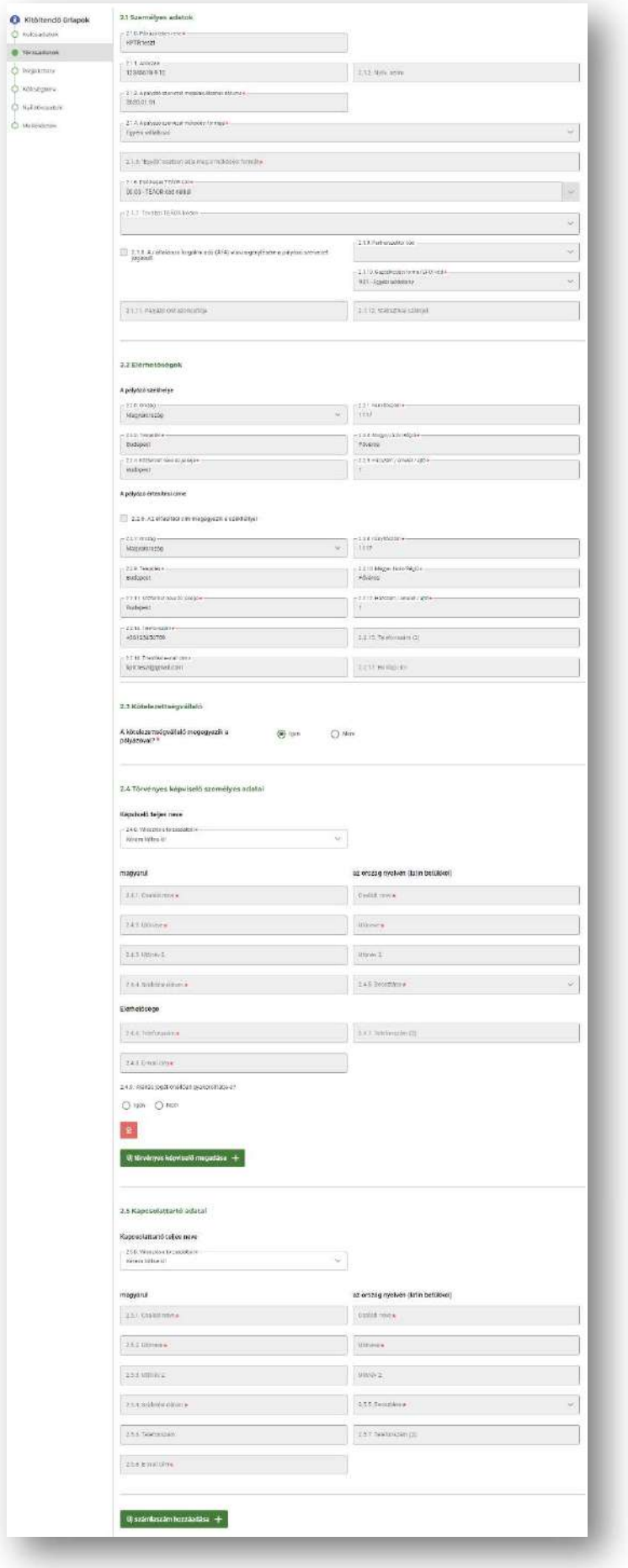

#### Projektterv űrlap

A Projektterv kitöltendő űrlapon a piros csillaggal jelölt mezők kitöltése kötelező, ezek nélkül nem adható be a pályázat. A pályázati felhívással összhangban szükséges a pályázat szakmai tartalmának részletes bemutatása.

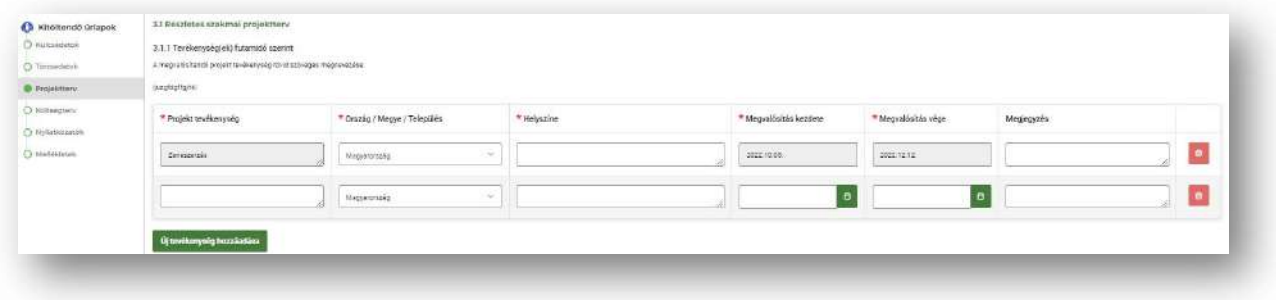

#### Költségterv űrlap

A Költségterv kitöltendő űrlapon a piros csillaggal jelölt mezők kitöltése kötelező, ezek nélkül nem adható be a pályázat. A pályázati felhívásban rögzített költségelemek választhatóak legördülő lista segítségével és a Projekttervnél bemutatott szakmai programhoz kapcsolódó költségeket szükséges rögzíteni.

#### Költségek tervezése

Az adott ütemhez, kérjük, kattintson a Költség rögzítése funkciógombra, majd töltse ki a kötelező mezőket.

A rögzítés után a Költségterv generálás (xls) funkciógomb segítségével legenerálható és lementhető a felrögzített költségeket tartalmazó költségterv.

#### Az igényelt támogatás összege/finanszírozás típusa

#### A pályázó további pályázatai

A pályázat tárgyával azonos, más szervezethez benyújtásra került támogatási igényeket, pályázatokat szükséges rögzíteni.

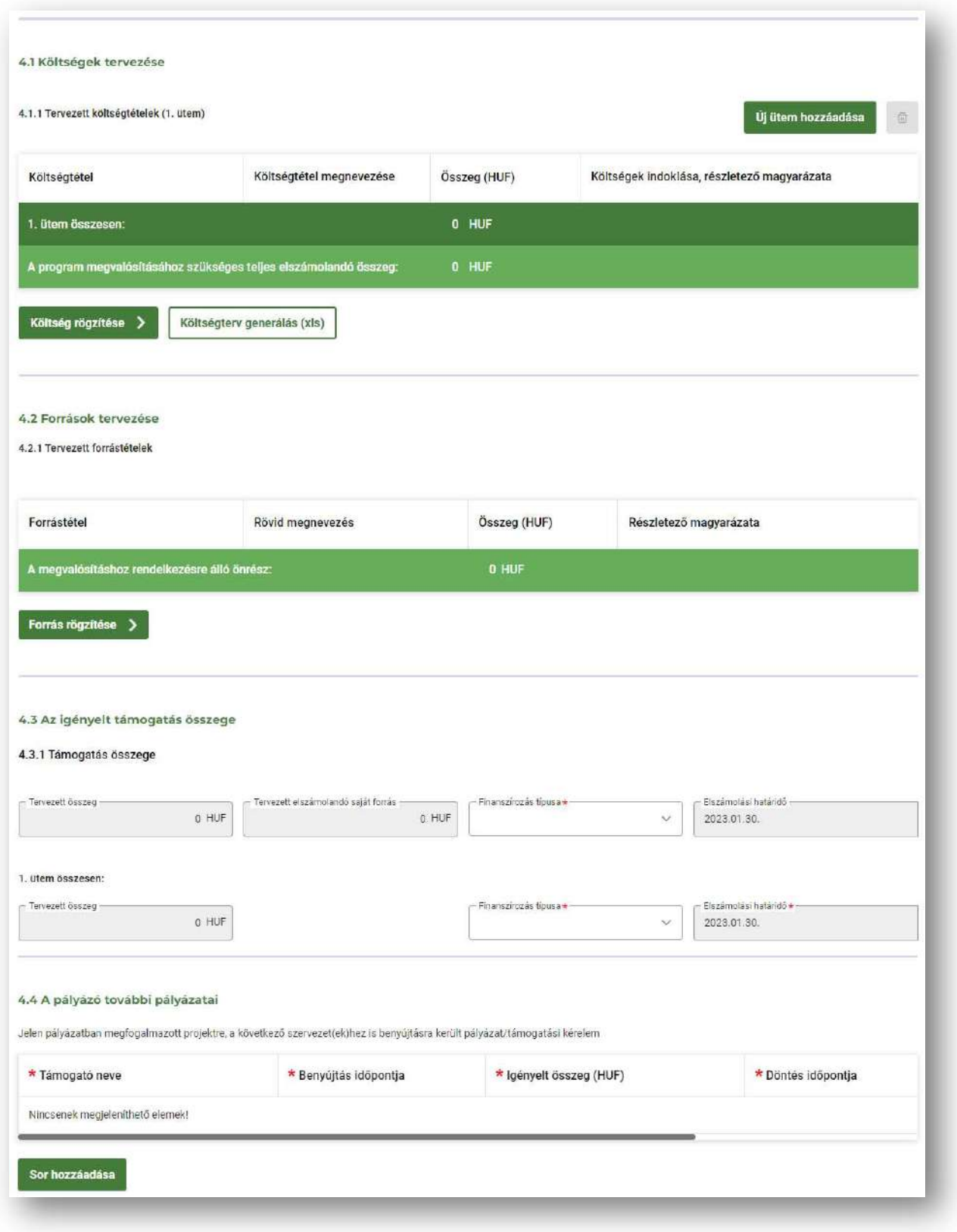

## Nyilatkozatok űrlap

A Nyilatkozatok kitöltendő űrlapon a piros csillaggal jelölt mezők kitöltése kötelező, ezek nélkül nem adható be a pályázat.

Kérjük, a legördülő listából válasszák ki a megfelelő válaszokat a nyilatkozatok megtételéhez.

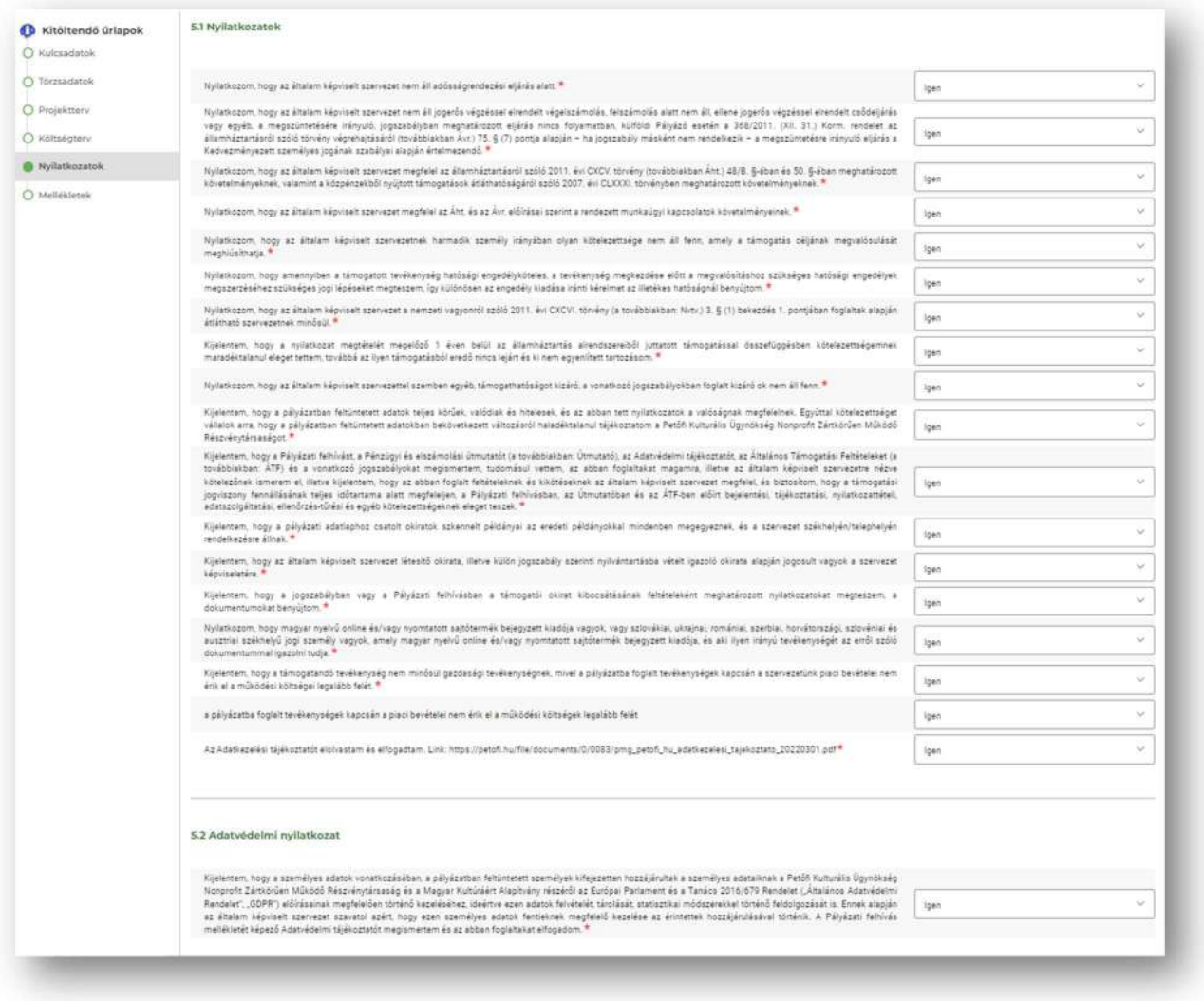

## Mellékletek űrlap

A Mellékletek kitöltendő űrlapon a piros csillaggal jelölt mellékletek csatolása, vagy a melléklet Törzsadatkezelés modulból való behúzása szükséges a jelölőnégyzet kipipálásával.

![](_page_35_Picture_49.jpeg)

### Pályázat beadása

Amennyiben minden kötelező mező kitöltésre, a szükséges mellékletek pedig csatolásra kerültek, kérjük, használják mind a Mentés, mind pedig az Ellenőrzés funkciógombot a pályázat benyújtása előtt. Amennyiben a rendszer az ellenőrzések lefuttatása után sem jelez hibaüzenetet, minden űrlap megfelelően került kitöltésre, az űrlapok mellett zöld pipa jelenik meg, a pályázat benyújtható.

Ebben az esetben, kérjük, kattintsanak a felület jobb alsó sarkában található funkciógombra.

> Pályázat beadása

A pályázat sikeres benyújtásáról a regisztrációkor megadott e-mail címre a rendszer visszaigazolást küld.

Ezt követően a pályázat már nem szerkeszthető, csak megtekinthető az Összes pályázat, kérelem menüpontban.